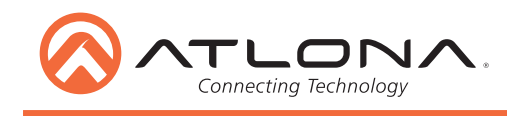

# *AT-UHD-CLSO-601*

**ユーザーマニュアル**

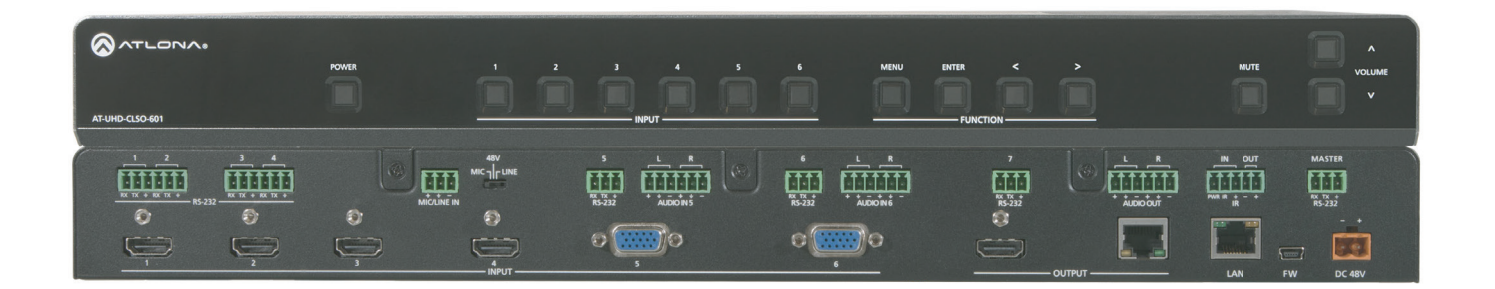

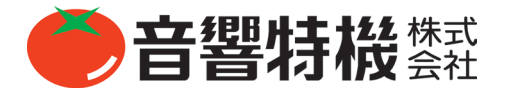

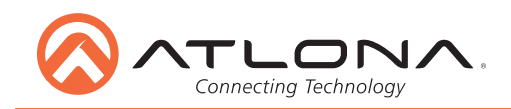

# 安全の為に

この製品を設置、使用される前に必ずお読みください。

お使いになる方や周囲の方々への危害、財産への損害を防ぐため、下記の内容を守ってこの製品を安全にお使いください。 本書はいつでもご覧になれる場所に保存してください。

本書で使用する記号について

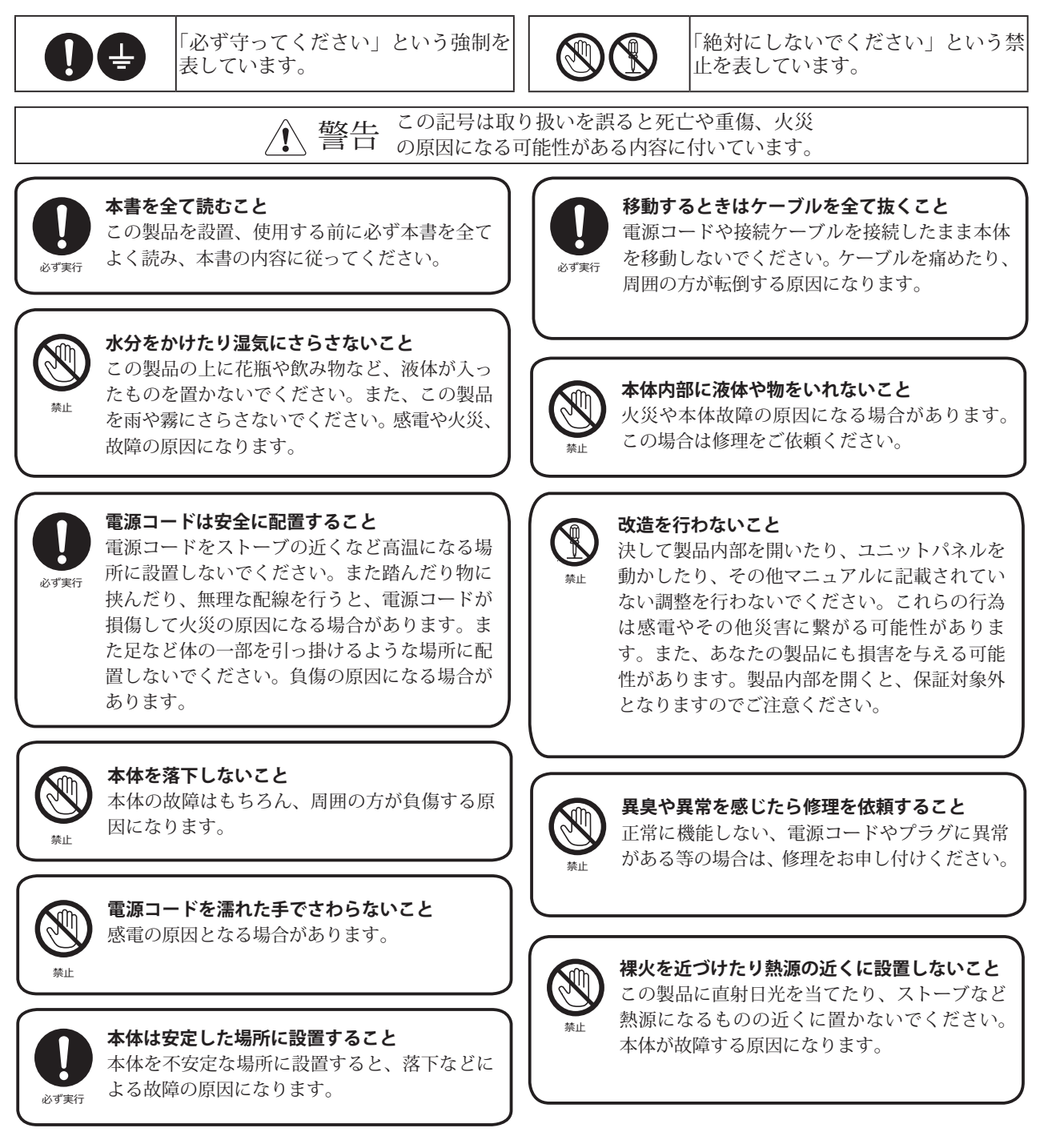

### **保証**

本機の保証はご購入後 1 年間となっております。

正常な使用状態で本体に不具合が生じた場合、正規のサービス担当者が無償で修理を行います。ただし、下記の場合は保証規定から除外されてお りますので、あらかじめご了承ください。

●お客様による輸送、移動中の落下、衝撃など、お客様のお取り扱いが適正ではなかったために故障が生じた場合

●お客様のご使用上の誤り、不適正な改造、弊社の認可のない改造及び修理が行われている場合

●火災、煙害、ガス害、地震、落雷、風水害などの天変地異、あるいは異常電圧などの外部要因によって故障が生じた場合

●本機に接続している機器及び消耗品に起因する故障、損傷

●正常な状態でのご使用中でも、自然消耗、摩耗、劣化によって故障あるいは損傷が生じた場合

●日本国外でご使用中の故障、損傷

### **技術的なご質問・修理窓口**

## **サポートセンター**

〒 359-0023 埼玉県所沢市東所沢 2-37-1 塚腰運送敷地内 2804-2944-3811  $\frac{1}{200}$  04-2944-3812 support\_mackie@otk.co.jp 営業日 月曜日~金曜日 9:00 ~ 17:30 休業日 土曜日・日曜日・祝日・年末年始・夏季 営業窓口 東京 東京都中央区日本橋小伝馬町 10-1 2 03-3639-7800 (代表)

03-3639-7801

- 大阪 大阪府大阪市淀川区宮原 2-14-4 18 06-6152-7751  $\frac{1}{2000}$  06-6152-7752
- 名古屋 名古屋市東区泉 1-23-30 **28** 052-950-3324  $\frac{1}{200}$  052-950-3325
- 営業日 月曜日~金曜日 9:00 ~ 17:30 休業日 土曜日・日曜日・祝日・年末年始・夏季
- 広島 広島市中区富士見町 16-22-604 18 082-258-2916  $\sqrt{\frac{2}{1000}}$  082-2582917
- 福岡 福岡県福岡市中央区大名 1-4-1 ND ビル 5 階 092-408-1775  $\frac{1}{200}$  092-408-1776
- 仙台 宮城県名取市杜せきのした 2-2-16 シアラ杜せきのした 101 1022-797-5281 022-797-5282

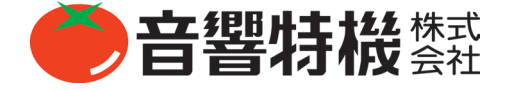

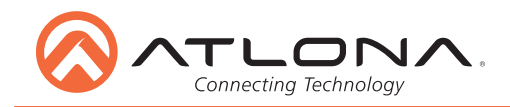

**目次**

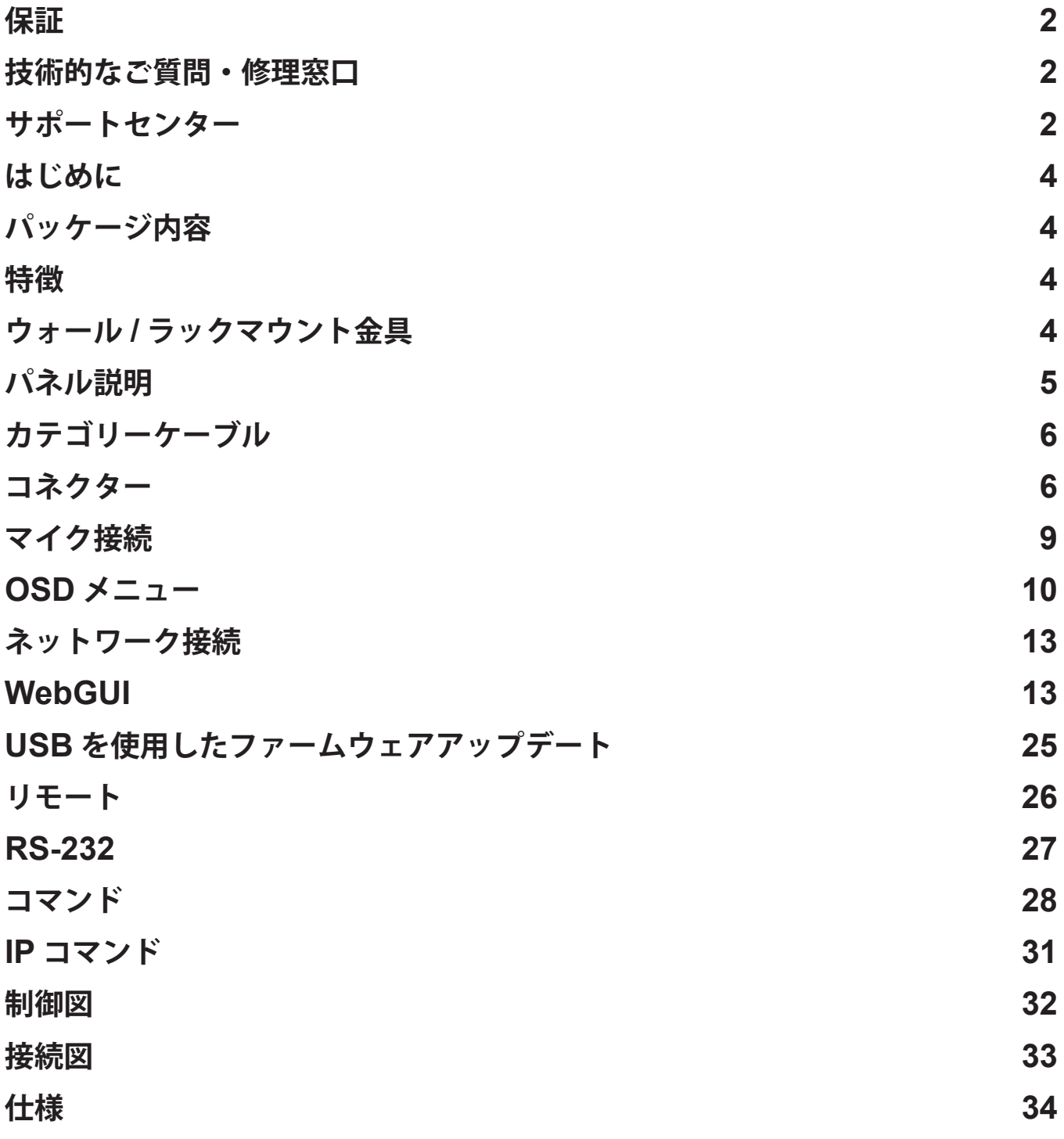

### **はじめに**

AT-UHD-CLSO-601 は入力ソースが近くにある会議室や教室などに最適なスイッチャーです。HDBaseT 出力でスイッチャーから最大 100m 離れた場所にディスプレイを設置することができます。ローカル HDMI および多機能アナログ入力はどのようなソースにも対応 しています。4K アップ / ダウンスケーリング、マイクダッキング、およびオーディオコントロールなどの優れた機能と組み合わせる ことで、AV プレゼンテーションシステムの中心として機能します。

# **パッケージ内容**

- 本体
- メススクリューコネクター x 16
- (6 ピン : オーディオ x 3、5 ピン : IR x 1、3 ピン : RS-232 x 8、3 ピン : マイク / ライン x 1、2 ピン : 電源 x 1)
- 48V DC 電源アダプター(スクリューコネクター)
- ウォール / ラックマウント金具 x 1 ペア
- IR リモートコントローラー x 1
- ユーザーマニュアル x 1

### **特徴**

- HDMI 入力 4 つ ( アダプター付き DVI、DisplayPort 対応 )
- RGBHV、コンポーネント、S ビデオ、およびコンポジット信号用の多機能 VGA ポート
- ダッキング付きマイク入力(ダイナミック、ファンタム、ライン)
- HDBaseT 出力を HDMI 出力にミラーリング
- PoE 対応レシーバーへの PoE 出力(例: AT-UHD-EX-100CE-RX)
- オートスイッチング 制御システムを使用することなく最後に接続されたソースへの自動切り替え
- 音声エンベッド用バランス音声入力
- 内蔵ラーニング EDID を含む EDID 管理オプション
- アンプやオーディオシステムへのオーディオのエンベッド / ディエンベッドのためのバランス (-10 dbu) アナログオーディオ出力
- 最大 4K @ 30Hz の解像度であらゆるディスプレイに対応できるアップスケーリングとダウンスケーリング
- RS-232、IR、TCP / IP、WebGUI、フロントパネル、および多言語オンスクリーンディスプレイによるコントロール
- Dolby TrueHD または DTS-HD マスターオーディオのマルチチャンネルオーディオパススルー
- マスターとサブのボリュームコントロール
- 最高のスピーカー性能を実現するオーディオ出力の高音と低音の調整機能
- 独立したオーディオスイッチングにより、アナログオーディオ入力をあらゆるビデオ入力にエンベッド可能
- ソースコントロール用のマルチ RS-232 ポート
- HDCP コンプライアンスと管理

# **ウォール / ラックマウント金具**

ラックや壁にすばやく簡単に取り付けることができるマウントが1ペア同梱されています。CLSO-601をラックに取り付ける際は、ケー スに入っているネジ(図の A)を使用します。

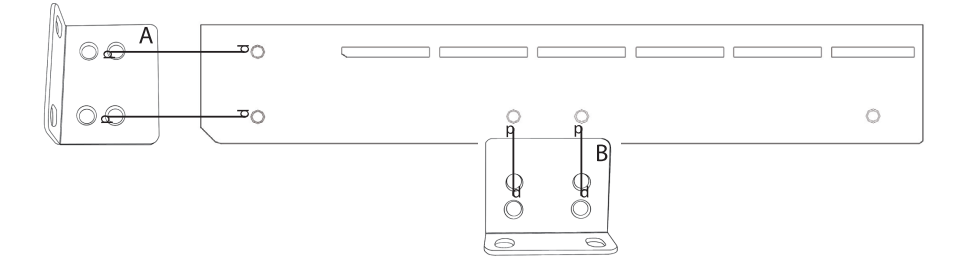

CLSO-601 を壁または机 / テーブルの下に取り付ける際は、ケースに入っているネジ(図の B)を使用します。

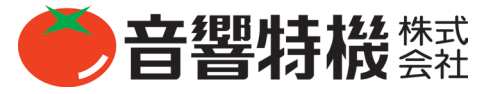

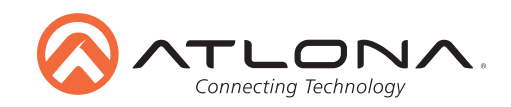

## **パネル説明**

### **フロントパネル**

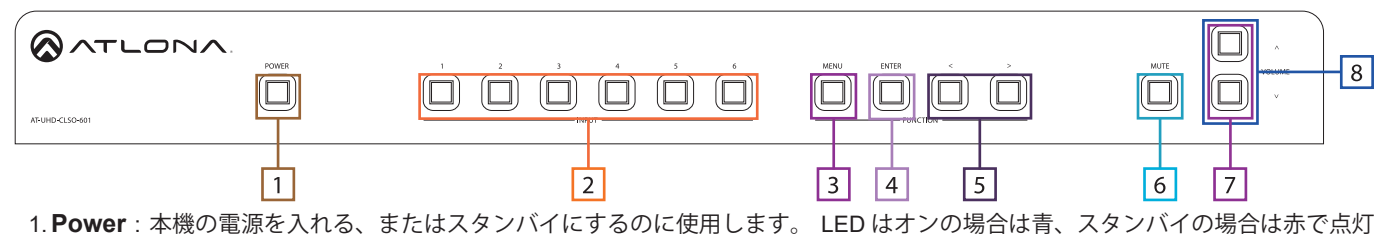

します。

- 2. **Input** : 入力を切り替えます 選択されている入力は青で点灯します。
	- 1 HDMI 入力 1 MCU ファームウェアのアップデート中に使用
	- 2 HDMI 入力 2 OSD ファームウェアのアップデート中に使用
	- 3 HDMI 入力 3 FPGA ファームウェアのアップデート中に使用
	- 4 HDMI 入力 4
	- 5 多機能アナログ入力 5
	- 6 多機能アナログ入力 6
- 3. **Menu** : OSD メニューにアクセス OSD 内で戻るボタンとしても使用します。
- 4. **Enter** : OSD メニュー内のオプションを選択します。
- 5. **< >** : 現在選択されているオプションの値を変更します(例:コントラスト 50)。
- 6. **Mute** : CLSO-601 からの全てのオーディオ出力を無音にします。
- 7. **Volume** : 出力のマスター音量を調整します。
- 8. 上記の機能の他に OSD メニュー内の選択間を移動するために使用します。

### **バックパネル**

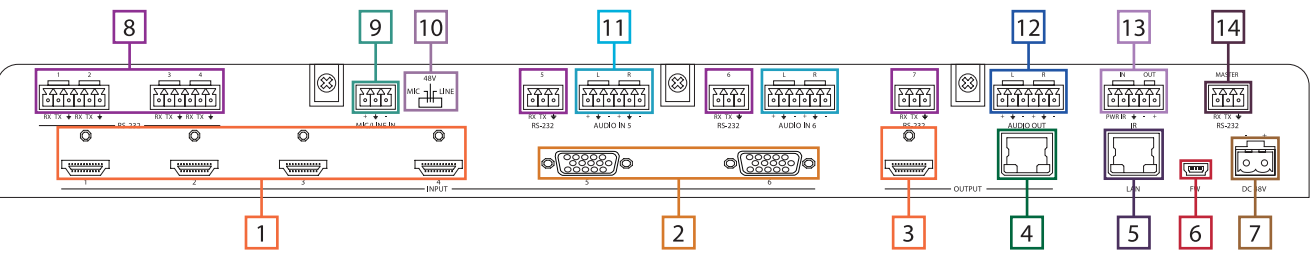

- 1. **HDMI 1 ~ 4** : HDMI ソースをここに接続します(アダプターと互換性のある DVI または DisplayPort)。
- 2. **VGA 5, 6** : アナログビデオソースを接続します 注:コンポーネント、コンポジット、S ビデオ信号に対応。
- 3. **HDMI 出力** : ローカルディスプレイまたはエクステンダーに接続します(例:AT-UHD-EX-100CE-KIT)
- 4. **HDBaseT 出力** : 互換性のある HDBaseT ディスプレイまたは互換性のあるレシーバー(AT-UHD-EX-100CE-RX など)に接続 します。注:互換性のある PoE レシーバーは電源を必要としません。
- 5. LAN ポート: TCP / IP (イーサネット) ポートで、ルーター、コンピューター、または制御装置に接続します。
- 6. **ファームウェアポート** : ファームウェアアップデート用に USB ケーブルで PC に接続します。
- 7. **DC 48V ポート** : 付属の電源を接続します。
- 8. **RS-232 ポート** : ソースのコントロール RS-232 または TCP/IP コマンドをソースに送信することができます。
- 9. **MIC / LINE IN** : このポートにマイクを接続します。
- 10. **MIC スイッチ** : マイク入力を使用中のマイクのタイプに合わせます。
- 11. **オーディオ入力** : オーディオソースを接続して、あらゆるビデオ入力にエンベッドします。
- 12. **オーディオ出力** : オーディオアンプ(例:AT-PA100-G2)またはオーディオシステムへの出力です。
- 13. **IR IN / OUT** : スイッチャー IR コントロールポートです。
- 14. **マスター RS-232** : コントロールシステムまたは PC を接続して CLSO-601 を制御します。

# **カテゴリーケーブル**

この製品に使用するカテゴリーケーブルは、568B 配線を下記の図に示すように行われているか確認をしてください。

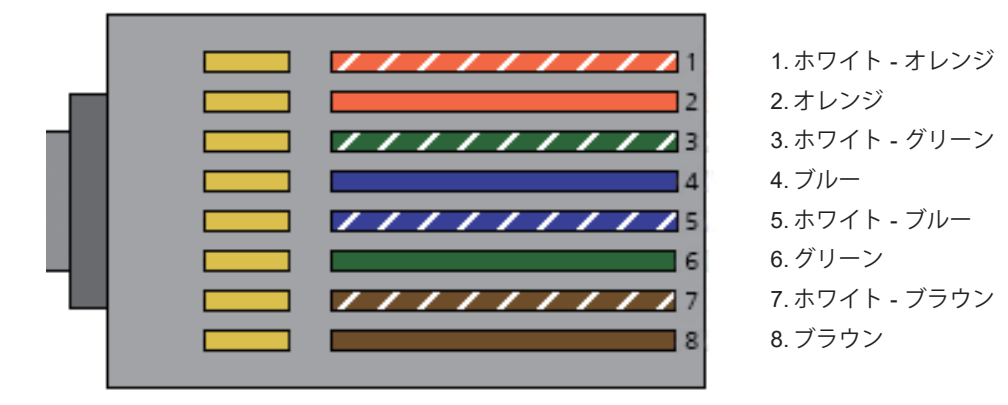

下記表を参考にし、設置の際に最も適したカテゴリーケーブルの選定を行ってください。

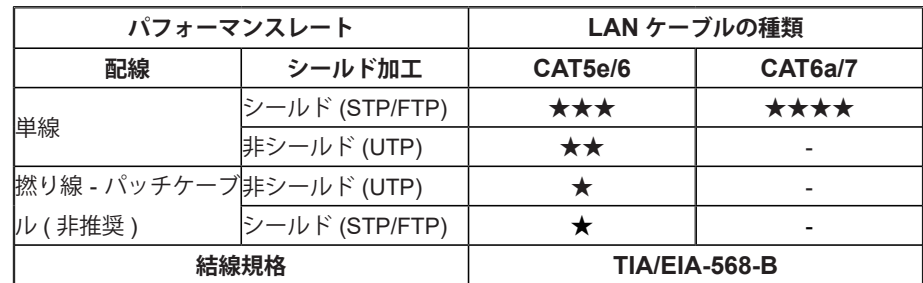

**重要** : 4K(UHD)信号はケーブルの品質と設置方法に大変影響を受けやすいです。最良の結果を得るためには、CAT6a/7 のソリッ ドコアケーブルを使用してください。

**注意** : ケーブルの敷設距離の詳細につきましては、P.34 の仕様をご参照ください。

### **コネクター**

コネクターのタイプとサイズはエクステンダーが正常に動作する為の重要な要素となります。正しいケーブルタイプと RJ45 コネクターをご利用ください。

CAT5e ケーブルと CAT6 ケーブルは CAT5e RJ45 コネクターを使用してください。

CAT6a ケーブルは CAT6a コネクターを使用してください。

CAT7 ケーブルは CAT7 コネクターを使用してください。

異なるサイズのコネクターを使用すると、信号の減衰の原因となります。

**重要** : 「EZ RJ45 コネクター」は HDBaseT エクステンダーには推奨できません。オーディオおよびビデオ信号の伝送に障害を 引き起こす可能性があります。

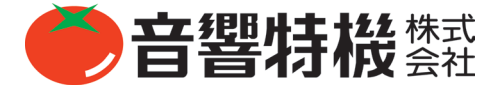

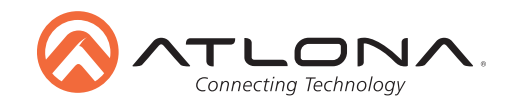

### **アナログ多機能入力**

CLSO-601 の多機能アナログ入力(入力5 および 6)は、VGA (DDC あり)、RGBHV (DDC なし)、コンポーネント(YUV)、S ビデオ、 またはコンポジットビデオを含むほとんどのアナログビデオ信号フォーマットで使用できます。 付属のキャプティブスクリューコ ネクターを使用して、バランスのアナログオーディオを入力してエンベッドすることができます。

各フォーマットは RS-232、IR、または IP コントロールから直接アクセスできます。 フロントパネルのボタンは各入力フォーマッ トを順番に表示します。 最後に使用されるフォーマットは、これらの入力に戻るときに選択された最初のソースです。 未使用の フォーマットは、WebGUI、RS-232、または IP を使用してシーケンスから削除できます。

VGA(m)-BNC、VGA(m)-RCA、および S ビデオ -2 BNC のアダプターを使用して、ソースをこれらの入力に接続できます。

#### **VGA**

VGA-VGA のケーブルを使用して、推奨解像度 DDC がソースに確実に伝達されるようにします。

#### **RGBHV**

このフォーマットには HD-15(VGA) - 5 BNC ブレークアウトのケーブルを使用してください。 既存の RGBHV アナログマトリッ クススイッチをここに接続することでアナログマトリックスの全機能を維持することができます。

#### **コンポーネント**

HD-15 (VGA) - 5 BNC ブレークアウトの緑(Y)、青(Pb)、および赤(Pr)接続を使用して、DVD (または他のソース)からの YUV (YPbPr) 信号を CLSO-601 に入力できます。 ケーブルまたは一般的な VGA (m) - コンポーネント (3 RCA m) アダプター を使用します。

#### **S ビデオ**

VCR または電話会議システムからの YC 信号は、HD-15 (VGA) - 5 BNC (m) のブレイクアウトケーブルおよび一般的な S- ビデ オ (m) - 2 BNC (f) アダプターの青 (Y) および緑 (C) のコネクターを使用して CLSO-601 に入力できます。

#### **コンポジット**

HD-15(VGA) - 5 BNC(m)ブレークアウトケーブルの青いコネクターを使用して、NTSC、PAL、または Secam ビデオ信号を CLSO-601 に入力できます。

RGBHV マトリックススイッチャーを CLSO-601 に接続するのがこのタイプの入力の一般的な用途です。 またマトリックスへの各 入力は、異なるフォーマットのアナログ信号に接続される場合があります。サードパーティの制御システムは、スイッチャーへの 入力と一致するように正しいフォーマットが選択されていることを確認できます。

### **キャプティブスクリュー**

キャプティブスクリューコネクターを使用すると、ケーブルを適切な長さに切断でき、より信頼性の高い接続を確立しながら、ケー ブルが絡まるのを防ぐことができます。

#### **接続**

ケーブルをメス型のキャプティブスクリューコネクターに接続するときは、ワイヤーを正しく終端処理することが重要です。 メス 型のキャプティブスクリューコネクターの上部にはコンタクトプレートがあり、信号を通過させるにはワイヤーを接触させる必要 があります。 正しく配線されている場合(次のページの図 A を参照)、信号は通過しますが、誤って配線されている場合(次のペー ジの図 B を参照)、信号は通過しません。

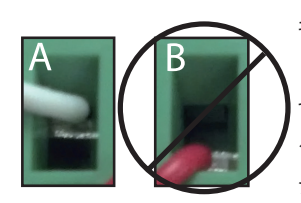

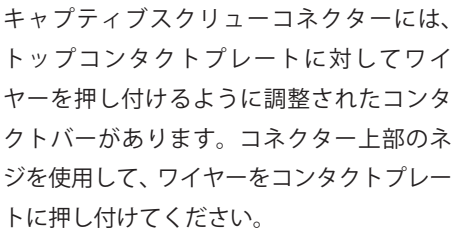

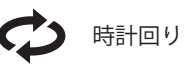

ネジを時計回りに回してコンタク トバーを上部コンタクトプレート まで持ち上げ、ワイヤーを所定の 位置に固定してください。

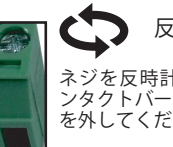

 反時計回り ネジを反時計回りに回してコ ンタクトバーを下げ、ワイヤー を外してください。

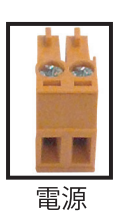

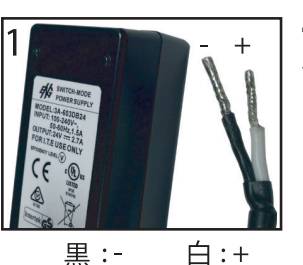

電源ケーブル (写真1)ではワイヤーが露出しています。 各ワイヤは異なる色のカバー で覆われています。

### **アナログオーディオ**

信頼性と安全性の高い接続を確保するために、キャプティブスクリューアナログオーディオコネクターが付属しています。 キャプ ティブスクリューコネクターは、バランスおよびアンバランスオーディオ出力に対応しています。

バランスオーディオ接続では、2 本の信号線と 1 本のアースを使用することで、長いケーブルでもオーディオ信号への干渉を最小 限に抑えます。 アンバランスオーディオ接続は、民生用オーディオ機器との接続に 2 本のワイヤーを使用します。

DVI または他のソースを使用する際は、オーディオを任意の入力にルーティングすることができます。 コマンドについては 26 ペー ジを参照してください。

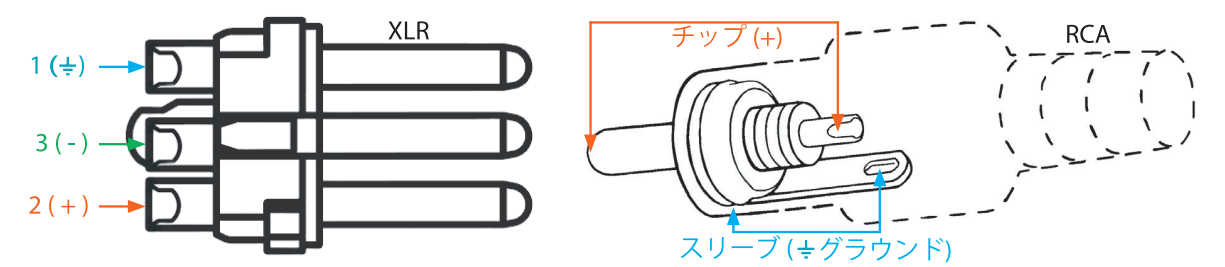

**注意 :** ピン配置は異なる場合があります。正しい接続を確認するには、オーディオデバイスのマニュアルを参照してください。 **重要 :** ケーブルを終端処理する際は、隣接する露出したワイヤーが触れないようにしてください。 これによりショートが発生し、 接続されている機器を損傷する可能性があります。

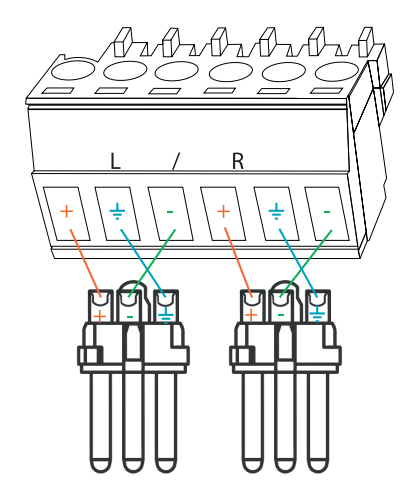

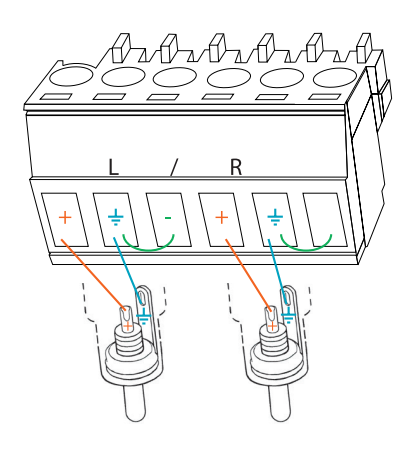

**重要 :** アンバランス接続では、ノイズを減らすためにグランドとマイナスの間にジャンパーが必要です。

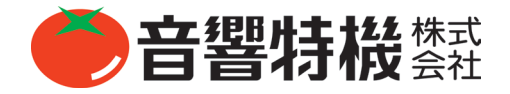

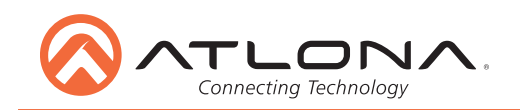

**マイク接続**

MIC ( ダイナミックマイク )

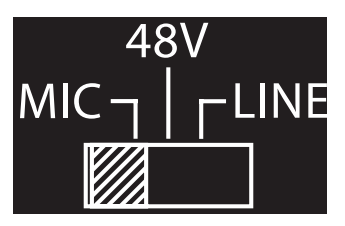

このモードでダイナミックマイクまたはセルフ パワードマイクを接続します。

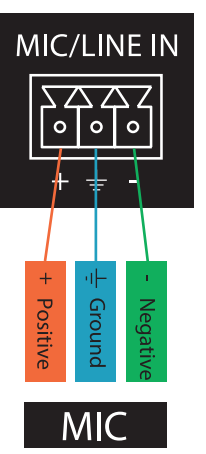

バランス

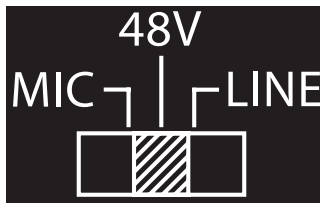

ファンタム電源のマイクにはこの設定を使用す ることで 48v を供給することができます。

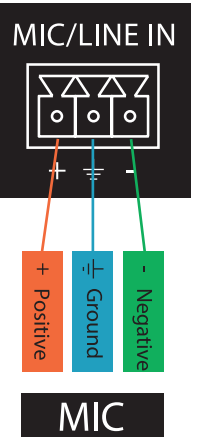

バランス

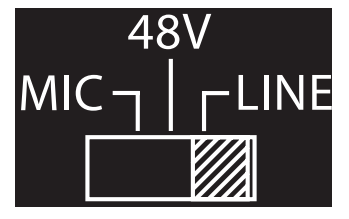

この設定を使用して、ワイヤレスマイクレシー バー(または他のソース)をラインレベル出力 で接続します。 バランス接続またはアンバラ ンス接続のどちらでも使用できます。

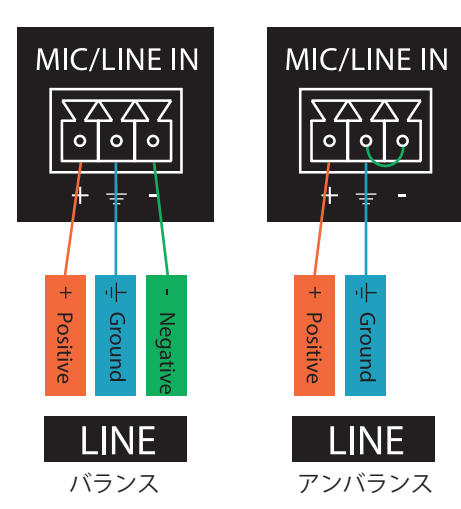

# **OSD メニュー**

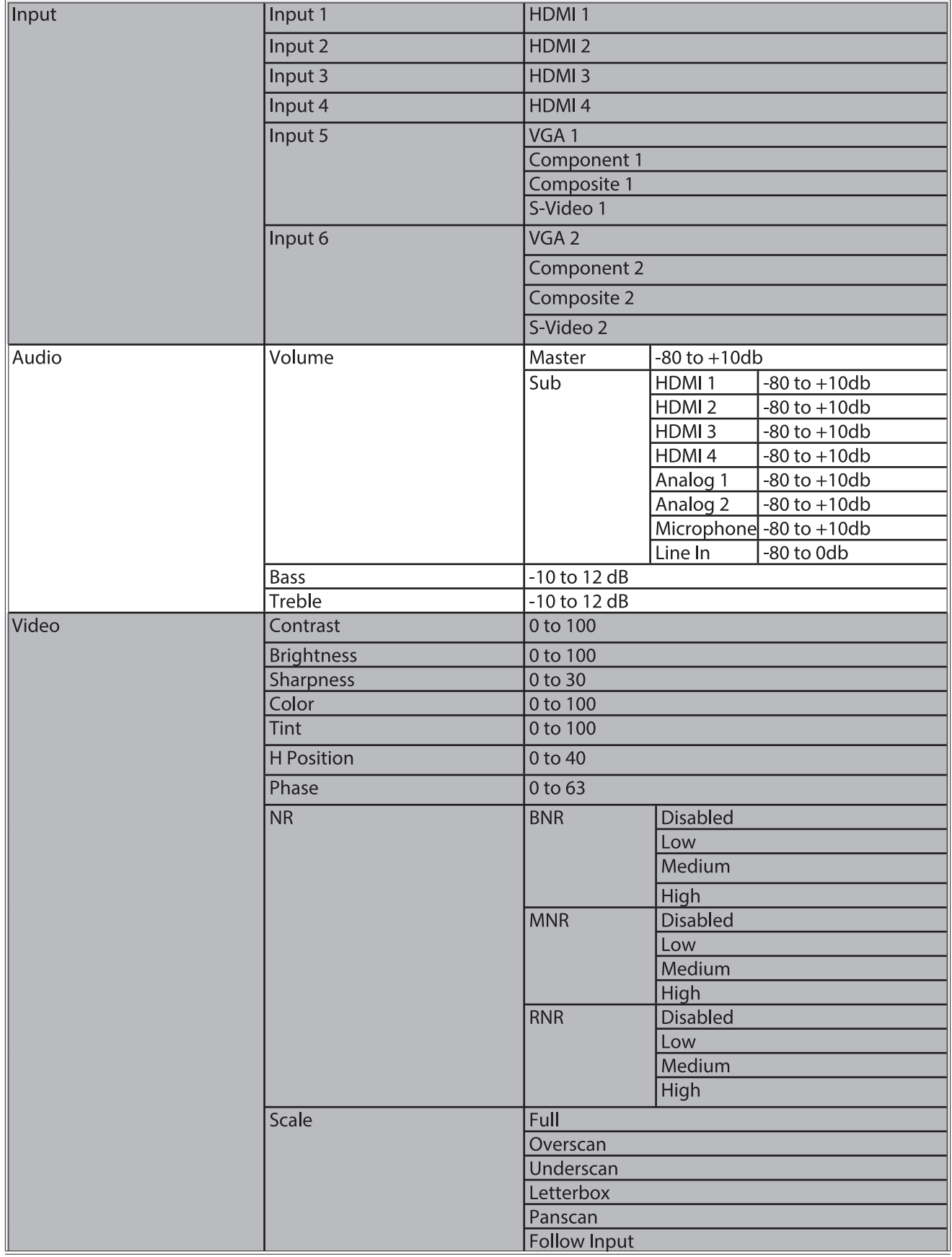

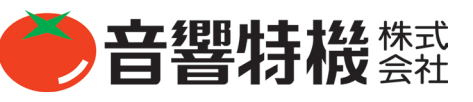

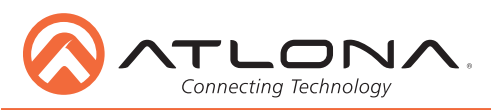

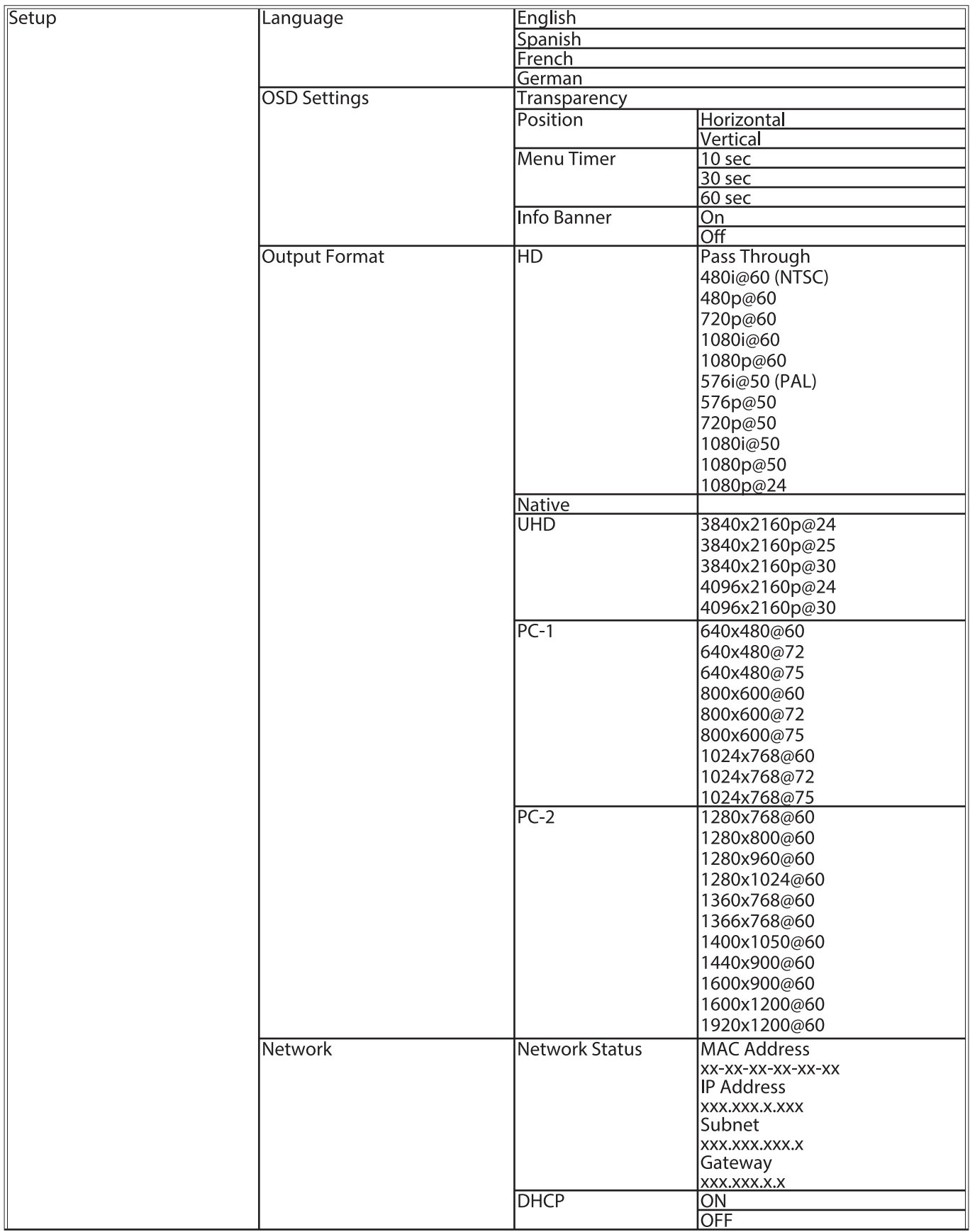

**注意** : 新しい言語を選択したら、メニューを閉じてからもう一度開くことで、変更が有効になります。

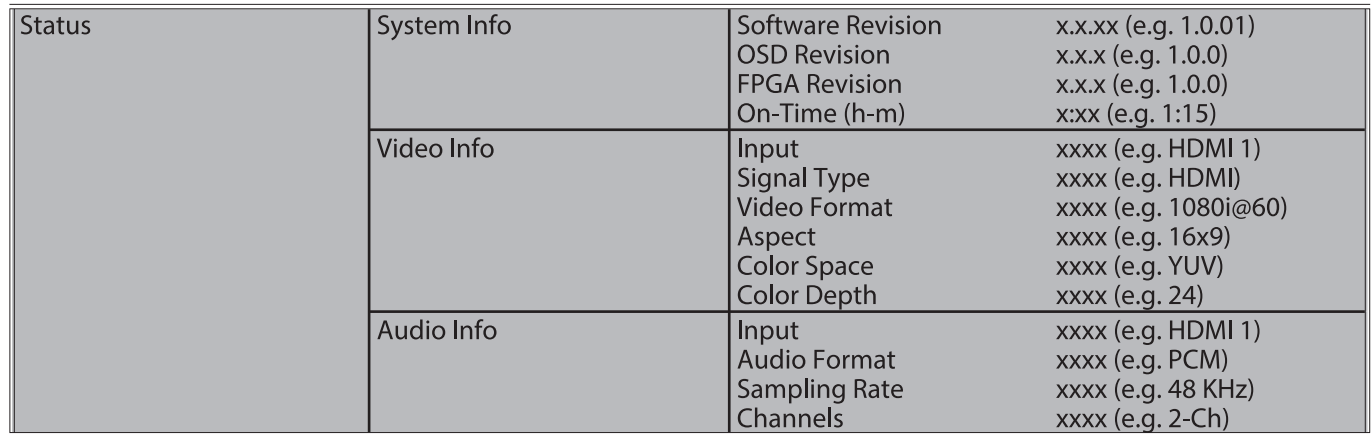

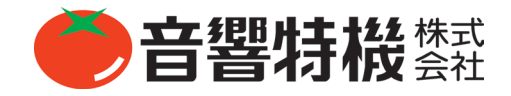

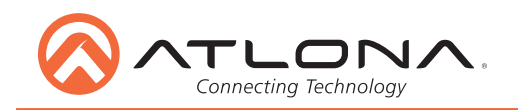

# **ネットワーク接続**

CLSO-601 には DHCP が標準で採用されています。これにより、有効な IP アドレスを自動的に割り当て、CLSO-601 をネットワー クへ接続することが出来ます。ネットワークがダイナミック IP アドレスに対応していなかったり TCP/IP 制御システムを利用して スイッチャーを制御している場合、この機能はオフになるため、RS-232 コマンドもしくは WebGUI を使用して設定された IP アド レスを指定してください。

**注** : システムが IP を使用して制御されている場合は、システムコントローラーがスイッチャーと通信できなくならないように、 DHCP を無効にして未使用の IP アドレスを選択することを推奨します。

# **WebGUI**

CLSO-601 の初回設定や、設定に変更を加える場合は、WebGUI を使用してください。

まず初めに、LAN ケーブルを HDVS-200-RX とネットワークスイッチの LAN ポートに接続してください。その後ユニットの IP ア ドレスを同じネットワークに接続されたコンピューターのウェブブラウザに入力してください(下図をご参照ください)。

**スイッチャーの IP を確認するには** : RS-232 の「IPCFG」というコマンドを使用してください。

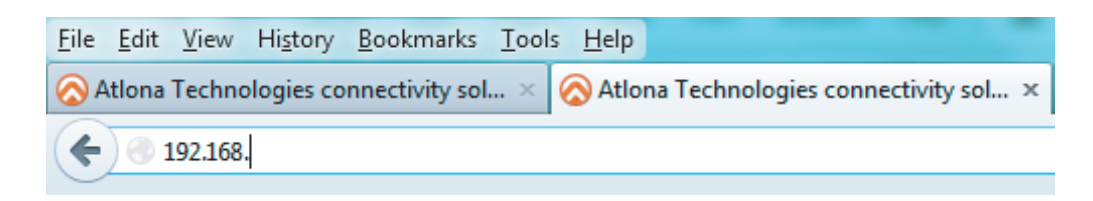

**重要** : 接続が安定しない場合、スイッチャーへ干渉している可能性があるウィルスソフトやファイアウォールをオフにしてくださ い。WebGUI の初期設定が完了したら、ファイアウォールとウィルスソフトはオンに戻しても構いません。

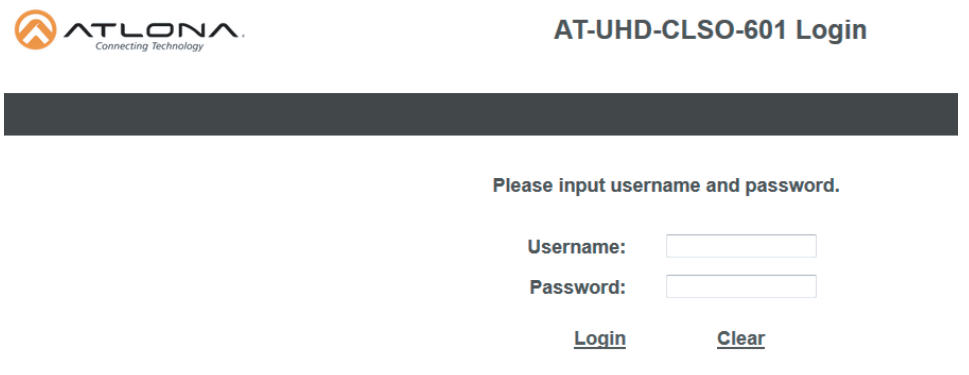

ログイン画面が表示されます(admin と general users のログインと同様です)。最初のログイン時の username は "root" で、パスワー ドは "Atlona" です。

**注意** : 管理者パスワードのみ変更することができます (P.17 を参照してください ) ユーザーネームは常に「root」となります。

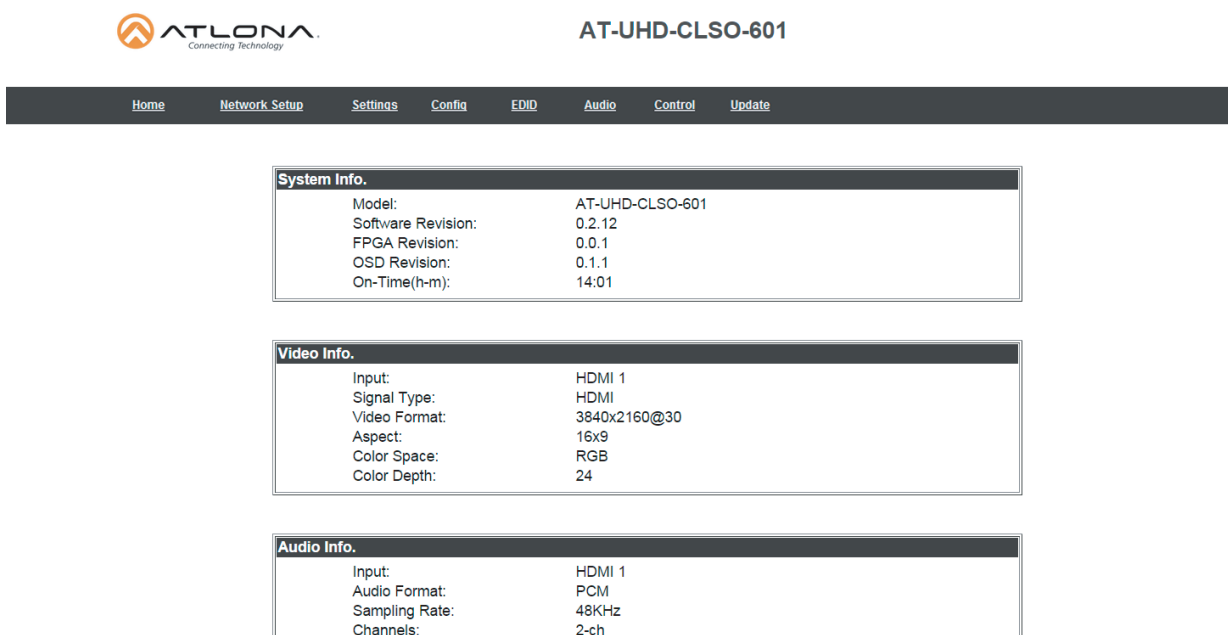

ホーム画面のタブに一般的なシステム情報が表示されます。 HDMI ポートが現在の入力の場合、音声が表示されます(上の画像を参照)。 アナログポートが選択されている場合、音声情報は表示されません。(下記参照)

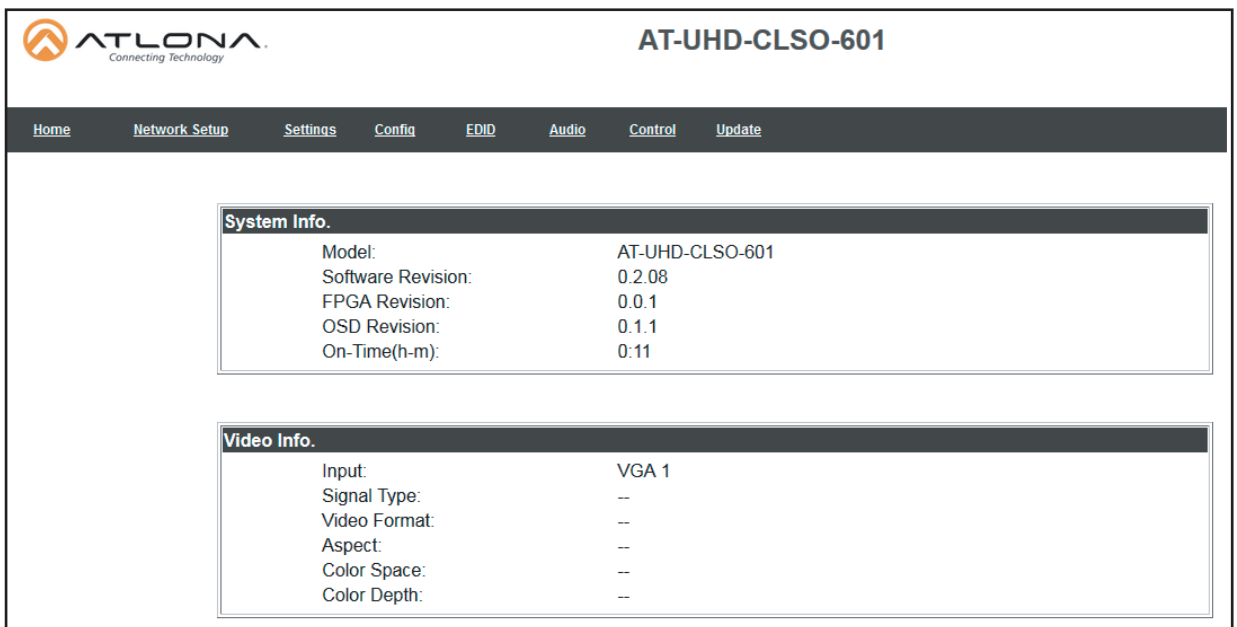

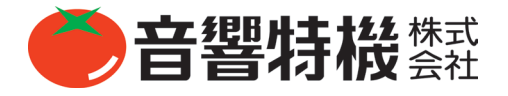

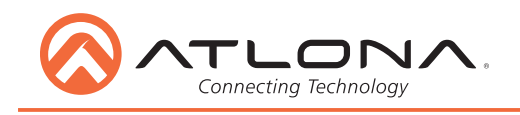

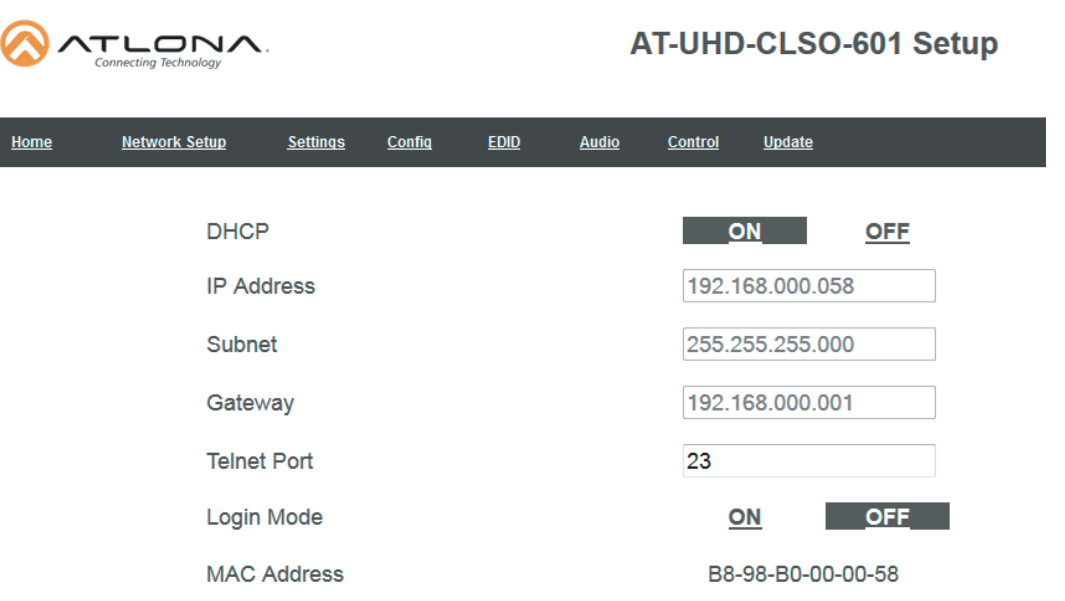

ネットワーク設定ページで IP 情報を変更できます。 変更が行われると画面が灰色になり、保存またはキャンセルする機能が下部に表 示されます(下記参照)。

**注意** : DHCP がオンの場合、IP アドレスは設定できません。 IP 設定を有効にするには、DHCP をオフにしてください。 **注意** : 制御システムを使用する際の安定した接続のために、静的 IP をセットアップすることを推奨します。 IP アドレスを選択す るときは、ネットワーク上の他のデバイスがその IP アドレスを使用していないことを確認してください。

**注意** : 次のページに進む前に、必ず全ての変更を保存してください。

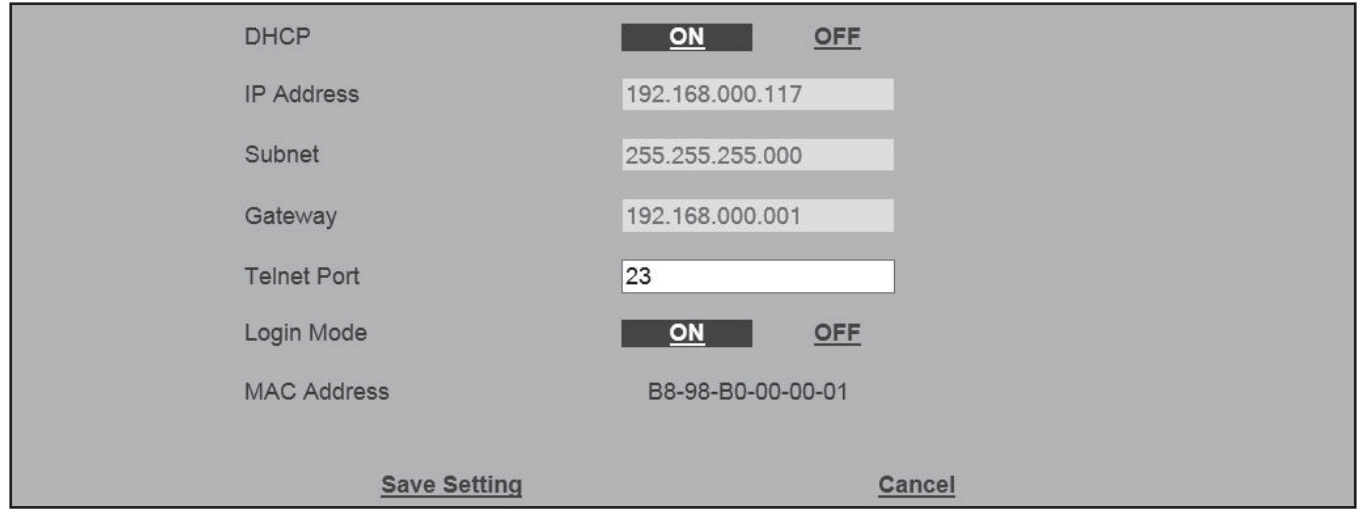

安全な telnet ログインを可能にするログインモードが追加されました。 ログインモードがオンになると、スイッチャーへの全ての IP 接続でユーザー名とパスワードが要求されます。

**注意** : パスワードに対応していない制御システムで CLSO を使用するときは、ログインモードをオフにしてください。 ご使用の制 御システムがパスワード保護に対応している場合は、ログインモードをオンに設定してください。 GUI には常にパスワードが必要 です。

**注意** : IP ログインモードで使用されるユーザー名とパスワードは WebGUI と同じログイン情報になります。

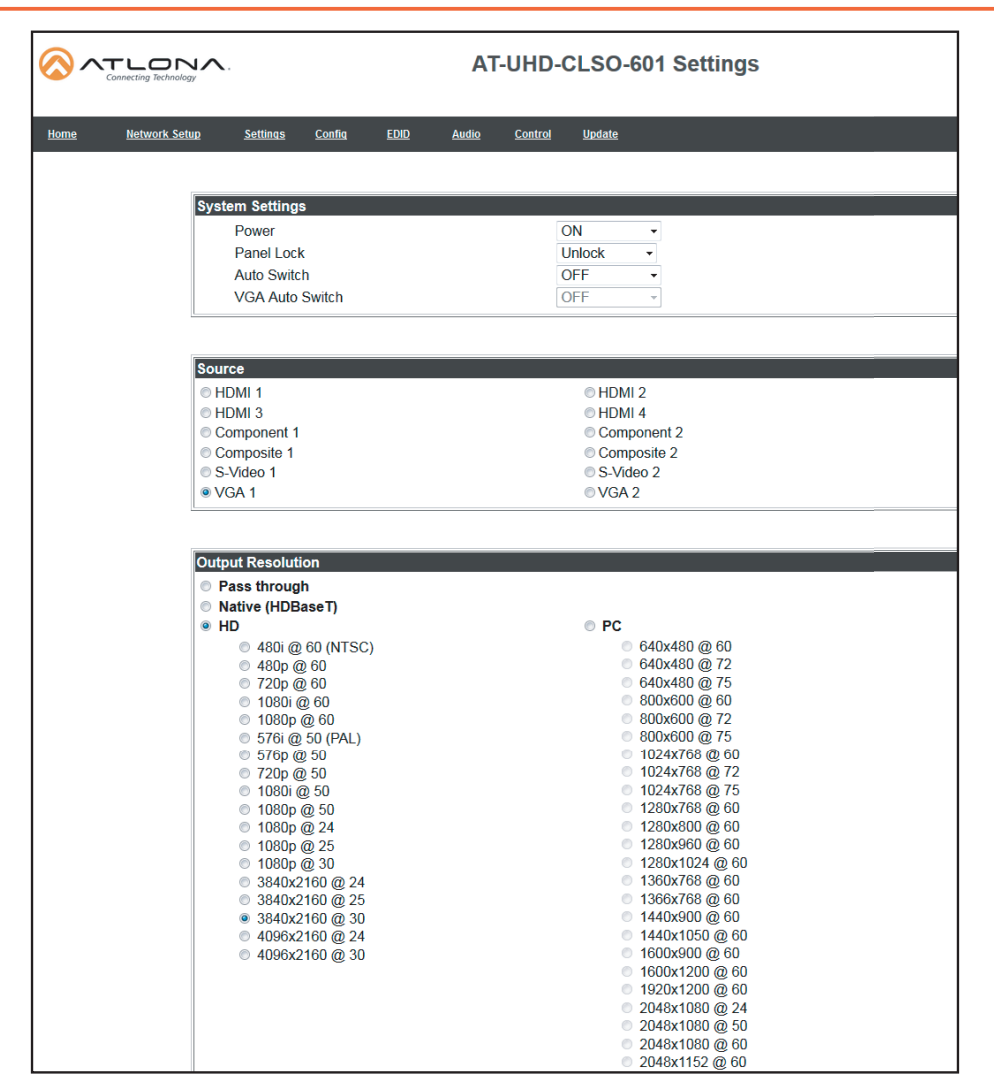

Settings のページは、フロントパネルとビデオのオプションを設定するために使用されます。 最初のメニューからソースを選択して ください。 VGA が選択されている場合は、さらにビデオオプションが表示されます。(18 ページの上部を参照)

#### **System Settings**

Power - スイッチャー電源のオン / オフを切り替えます。 Panel Lock - フロントパネルのボタンをロック / 解除します。

Auto Switch - HDMI 入力間の自動切り替えをオン / オフします。

VGA auto switch - VGA 自動スイッチのオン / オフを切り替えます。

**注意** : VGA 自動切り替えは VGA でのみ利用可能で、コンポーネント、コンポジット、S ビデオでは機能しません。

\* VGA 自動切り替えがオンの場合、コンポーネント、コンポジット、および S ビデオのポーリング設定はグレー表示されます。

#### **Output Resolution**

ビデオ出力の解像度を切り替える :

Pass through - 入力されたビデオは拡大縮小されずにディスプレイへ出力されます。

Native - HDBaseT ディスプレイの優先解像度に合わせて出力信号を拡大 / 縮小します。

HD - 選択した HD 解像度に合わせて出力信号を拡大 / 縮小します。

PC - 選択した PC の解像度に合わせて出力信号を拡大 / 縮小します。

**注意**:出力が UHD 解像度に設定されている場合、UHD ソースは拡大縮小なしでパススルーされます。 フレームレートは変わりません。 (例えば、3840x2160 @ 30Hz の入力を受信した場合、出力が 24Hz に設定されていても出力は 30Hz のままになります)

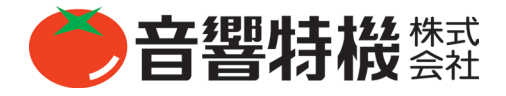

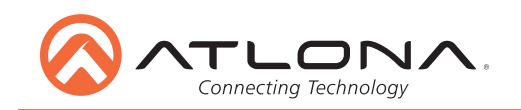

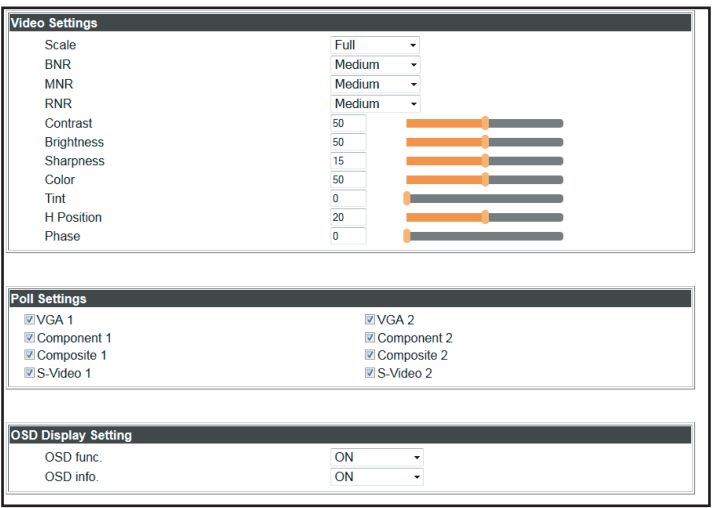

#### **Video Settings**

出力ビデオの設定を行います。

Scale - ビデオ出力の縦横比を設定します。

Full - ソースの縦横比に関係なく、ソースは常に画面いっぱいに表示されます。 Overscan - エッジのブロードキャストデータがマスクされるように、画像がわずかにズームインされます。 LetterBox - 4:3 のアスペクト比のテレビで 16:9 のアスペクト比を作成するために使用されます。 Pan and Scan - 16:9 のアスペクト比のテレビで 4:3 のアスペクト比を作成するために使用されます。 Follow Input - テレビの縦横比がソースの縦横比と一致させます。

- BNR ブロックノイズリダクション 無効、低、中、高
- MNR モスコートノイズリダクション 無効、低、中、高
- RNR ランダムノイズリダクション 無効、低、中、高
- Contrast\* 出力白レベルを設定します 0 から 100 まで
- Brightness\* 出力黒レベルを設定します 0 から 100 まで
- Sharpness\* 出力シャープネスを設定します 0 ~ 30
- Color\* 出力彩度を設定します 0 から 100 まで
- Tint\* 出力色相を設定 0 から 100 まで
	- \* 出力 5 と 6 (VGA 1 と VGA 2) が選択されている場合のみ利用が可能です。

#### **Poll Settings**

アナログ入力オプションのオン / オフを行います。 選択を解除すると、入力 5 または 6 に切り替えたときに入力オプションとして表 示されません。

**例 )** 上の図では、VGA と S ビデオのみがソースオプションとして表示されています。

**注意** : VGA 自動切り替えがオンの場合、コンポーネント、コンポジット、および S ビデオのポーリング設定はグレー表示になります。

#### **OSD Display Settings**

OSD func - CLSO の OSD メニューの表示 / 非表示を切り替えます。 OSD info - 切り替え時にディスプレイのソース情報のオン / オフを行います。

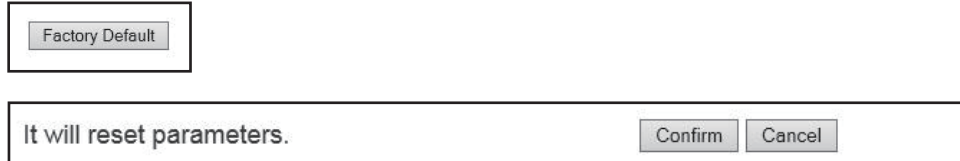

Factory Default

CLSO を出荷時設定にリセットする場合に選択します。

**注意**:これにより、CLSO は解像度、音声設定、HDCP 設定などが工場出荷時のデフォルトにリセットされます。

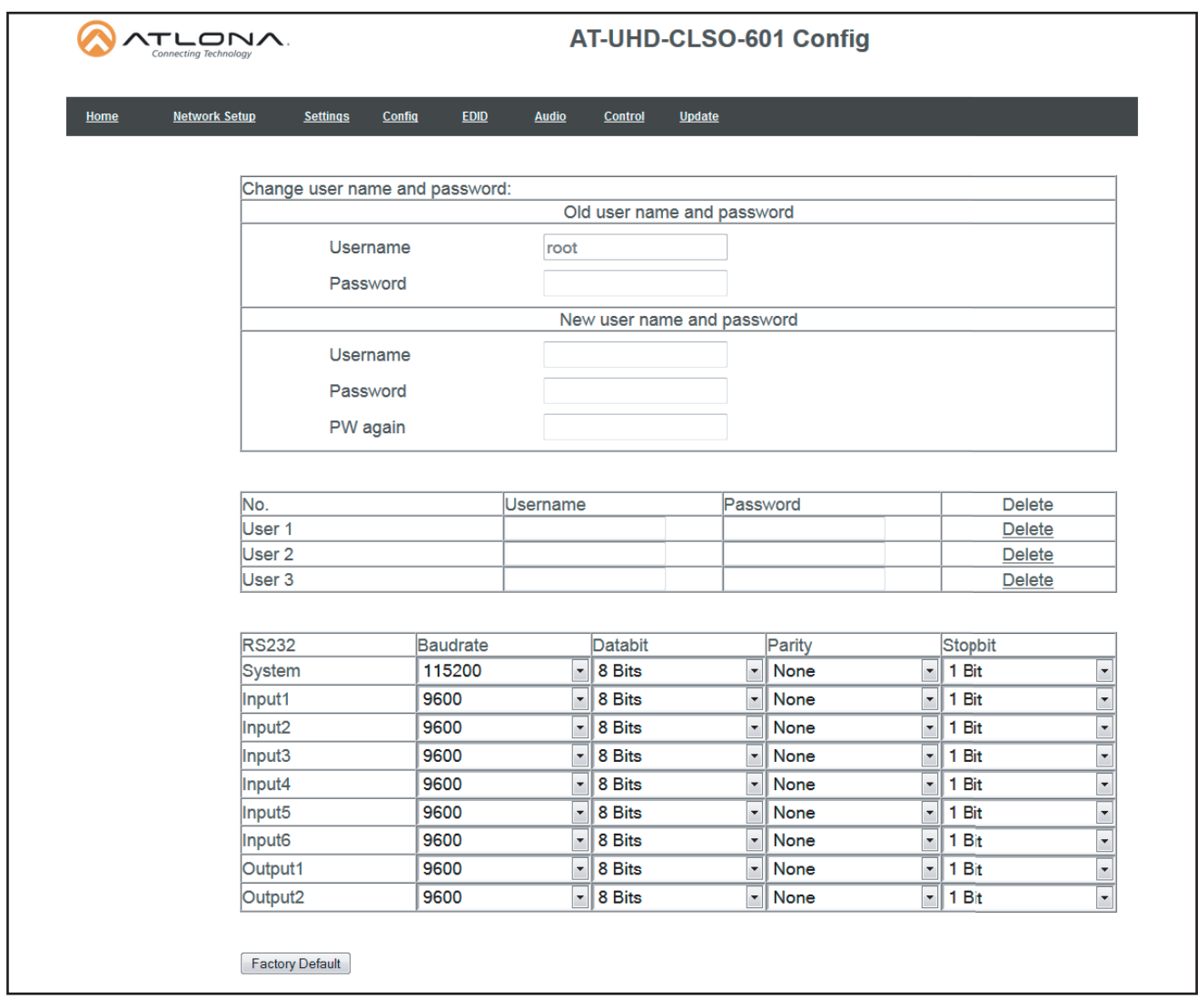

設定ページでは、管理者パスワードの変更、ユーザーの追加、および RS-232 ポートの設定を行うことができます (CLSO-601 システ ムポートと RS-232 I / O ポートは個別に調整できます)。

**注意** : ユーザー情報は管理者に対してのみ表示されます。

**注意** : 管理者パスワードのみ変更することができます。 管理者のユーザー名は常に「root」のままです。 管理者パスワードを紛失し た場合は、システムを出荷時設定に戻してセットアップを再度行う必要があります。

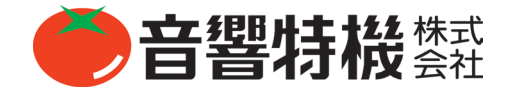

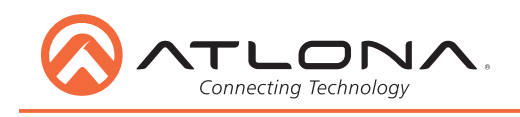

Home

TLONA

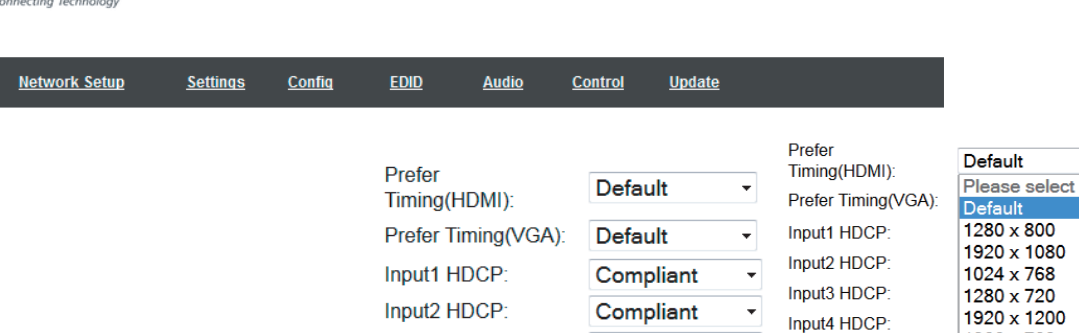

**AT-UHD-CLSO-601 EDID** 

Compliant

Compliant

 $\ddot{}$ 

 $\ddot{\phantom{1}}$ 

 $\overline{\phantom{a}}$ 

1366 x 768

800 x 600

1600 x 900 2560 x 1440 3840 x 2160

EDID ページでは、入力の preferred timing を選択し、HDCP レポーティングを設定できます。 この機能は RS-232 でも制御できます。 **注意** : CLSO-601 は HDCP エンコードされたコンテンツを保護し、HDCP に対応しないデバイスには HDCP コンテンツを送りません。 **注意** : 一部のデバイスは、HDCP 準拠のディスプレイに接続したときに全てのコンテンツを保護されたコンテンツとして認識します。 これにより、保護されていないコンテンツが CLSO-601 を介してデバイス (電話会議システム)に届くのを防ぐことができます。 **注意** : HDCP レポーティングが非準拠の場合、ユーザーが作成したコンテンツのみが送信されます。 保護されたコンテンツはどのよ うなソース(BluRay、AppleTV など)でもブロックされます。

Input3 HDCP:

Input4 HDCP:

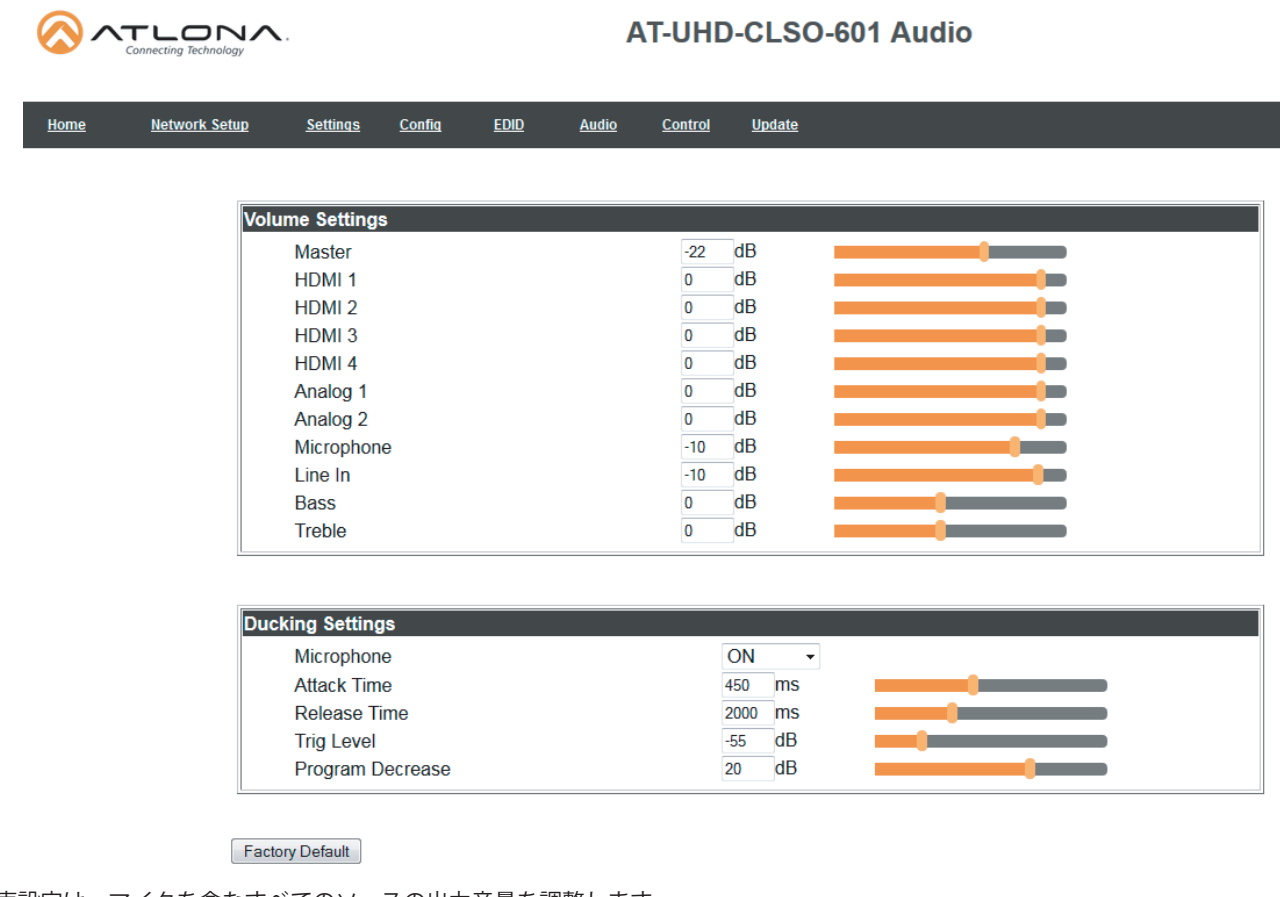

音声設定は、マイクを含むすべてのソースの出力音量を調整します。 Master - すべてのソースの設定を同時に行います。 各入力 - 各ソースからのレベルのバランスをとるために使用します。 **注意** : ゲインはマスターレベルとソースレベルの間でバランスをとる必要があります。

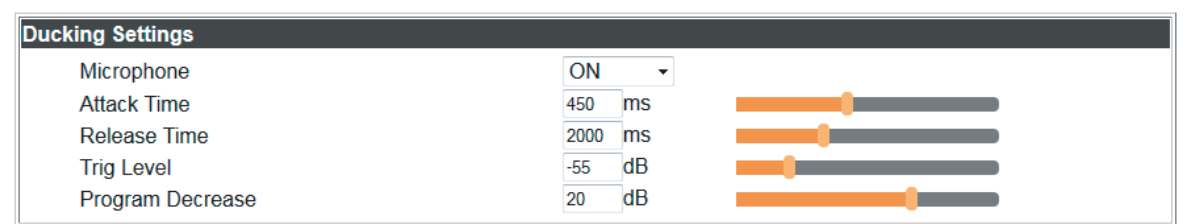

マイクダッキングはマイクからのオーディオレベルを使用し、話者の声が聞こえるようにプログラムレベルを下げます。

**注意** : 適切な設定を行うことで、より快適に操作することができます。 プログラムレベルが高すぎると、ダッキングプロセスを引き 起こす可能性があります。

**注意** : マイクの音量を高く設定しすぎると、フィードバックが発生する可能性があります。

ハンドマイクまたはヘッドセットマイクをダッキングに使用することでフィードバックを減らし、音声レベルとプログラムレベルの差 を最大にすることができます。

下記の手順でより良い音響環境を作ることができます。

- 1. マスターボリュームを 0 に設定してください(最大 10 dB 以下)。
- 2. フィードバックを下回る、あるいは適切な音量になるまで(どちらか低い方の設定)、マイク(またはライン入力)音量を上げて ください。 - 適切な音量を確保するためにマスターレベルとアンプのゲインを必要なだけ上げてください。
- **注意** : 音量が適切でなくフィードバックが発生する場合は、フィードバックが起こらなくなるようスピーカーやマイクを動かし てください。
- 3. マイクに音声を入力せずソースの「サブボリューム」を適切なレベルに引き上げてください。
- 4. 十分な速さで最初の音声が聞こえる程度でポッピングを最小限に抑えられるアタックタイムを設定します。
- 5. プログラムレベルが無音時に増加しないようにリリース時間を設定します。

**注意** : この際マイク音声がプログラムレベルの邪魔にならないように、時間を短くしてください。

6. 通常のレベルで入力された音声がダッキングプロセスを引き起こすようにトリガーレベルを設定してください。

**注意** : トリガーレベルを敏感に設定しすぎると、プログラムがダッキング引き起こします。 低く設定しすぎると、ダッキングを 引き起こすために非常に大きい音声を入力する必要があります。 スライダーを右に動かすほど、設定は敏感になります。

7. ダッキングが起きた時にプログラムレベルをマイク音声が聞こえる程度に低くなるようにプログラム減少を設定します。

これらの設定を微調整することでより良い音響環境を作ることができます。

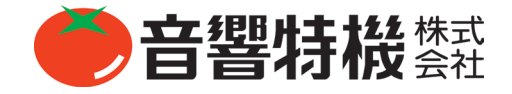

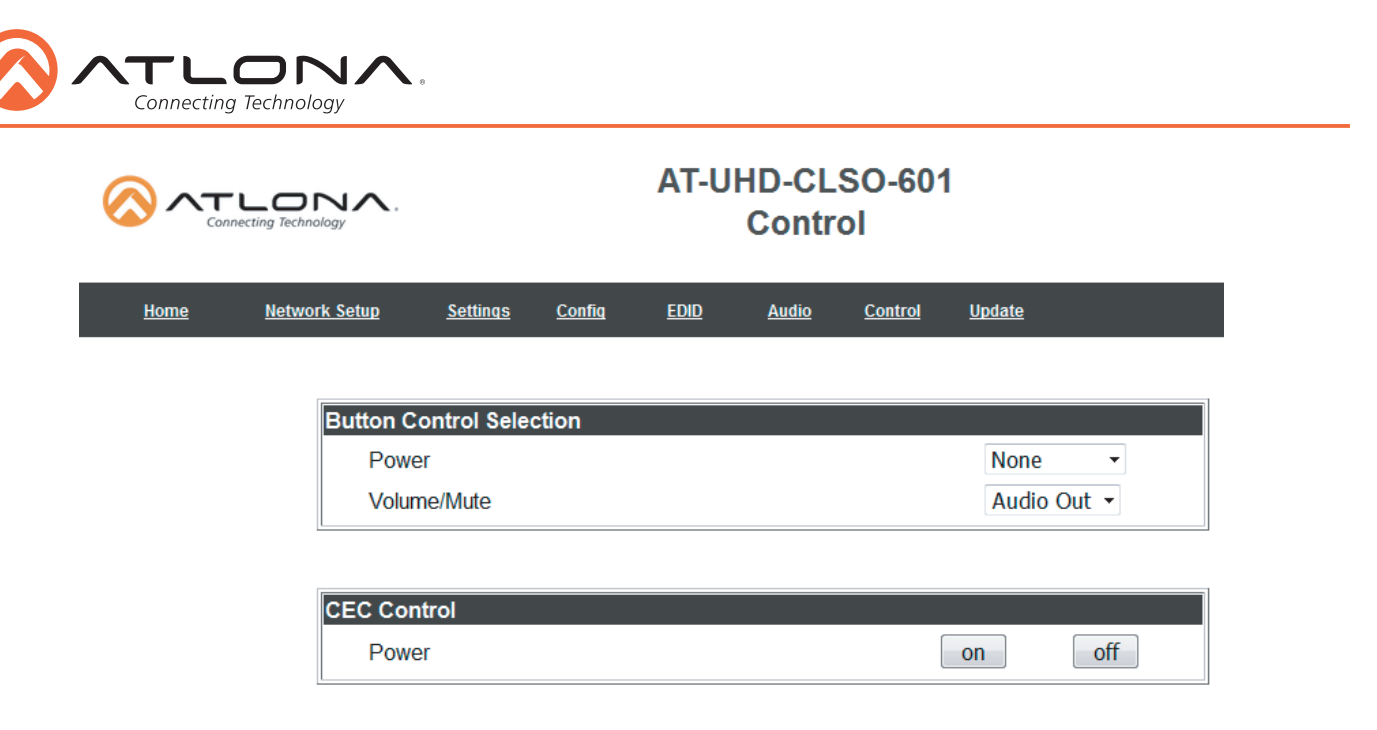

コントロールページには、スイッチャーによる表示制御を有効にする設定が含まれています。 ボタン機能のプログラム、自動スイッ チのオン / オフを切り替え、送信される制御コマンドの種類(TCP / IP または RS-232)を決定することができます。

#### **Button Control Selection**

Power - 電源ボタンで制御する機器を設定します。

None:電源ボタンで UHD-CLSO-601 の電源のオン / オフを切り替えます。

RS-232: 電源ボタンで RS-232 を使用して HDBaseT を介して互換性のあるレシーバーやディスプレイに電源オン / オフコマン ドを送信します。

IP: LAN 接続または HDBaseT 接続を使用して、電源ボタンでイーサネット経由で電源オン / オフコマンドを送信します。

Volume/Mute

Audio Out: Volume/Mute ボタンで CLSO-601 の音量出力を制御します。

RS-232: Volume/Mute ボタンで、RS-232 を使用して互換性のあるレシーバーやディスプレイに HDBaseT を介してコマンドを 送信します。

IP: LAN 接続または HDBaseT 接続を使用して、 Volume/Mute ボタンで、イーサネット経由でコマンドを送信します。

#### **CEC Control**

#### Power

On - 接続されたレシーバーの HDMI 出力に HDBaseT を介してコマンドを送信し、接続されたディスプレイをオンにします。 Off - 接続されたレシーバーの HDMI 出力に HDBaseT を介してコマンドを送信し、接続されたディスプレイをオフにします。 **注意** : CEC は全てのディスプレイで機能するわけではありません。 下記の注を参照してください。

Consumer Electronics Control (CEC): Atlona は、サムソン、パナソニック、ソニーの各ディスプレイのいくつかの現行モデルで、 適切な CEC 機能を確認しています。 ただし、CEC が全てのディスプレイで機能するとは限りません。 多くのディスプレイは CEC の「オフ」コマンドをサポートしておらず、古いディスプレイでは独自のコマンドを使用しています。 Atlona は、HDMI 1.2a で定義されている CEC コマンド構造を使用するディスプレイのみをサポートしています。 CEC プロトコルを使用してシステム を設計する前に、Atlona に製品が CEC 機能に対応しているか確認することをお勧めします。対応していない Atlona 製品を使用 してディスプレイを制御する際は他の制御方法をご検討ください。

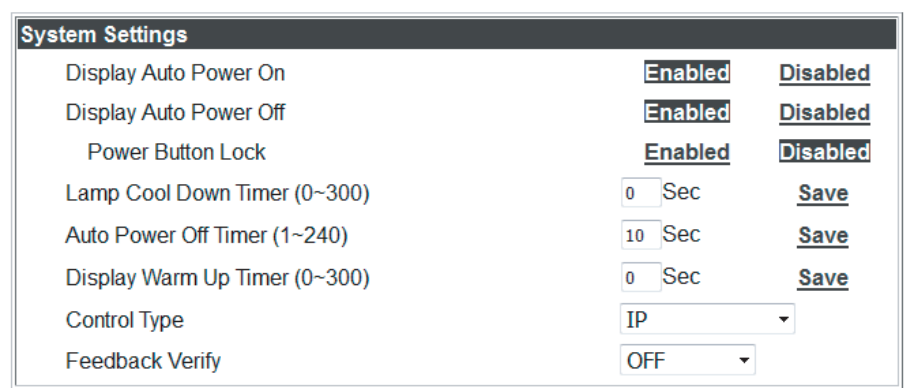

#### **System Settings**

Display Auto Power On - 有効にすると、ユニットは A/V 信号を検出した後にプログラムされたコマンドをディスプレイに送信し てオンにします。

Display Auto Power Off - 有効にすると、ユニットは A/V 信号を検出した後にプログラムされたコマンドをディスプレイに送信し てオフにします。

Lamp Cool Down Timer (10-300) - 電源を切ってから最大 5 分間ランプを点灯できないプロジェクターで使用します。 プロジェ クターのランプディレイと設定を一致させてください。

Auto Power Off Timer (10-240) - A/V 信号が失われてから「Display Off」コマンドが送信されるまでの時間を設定します。

**注意** : Auto Power Off Timer の間、LED が赤く点滅し、その後点灯します。

**注意** : 全ての機能はそのままで、HDBaseT 出力のみがオフになります。

Display Warm Up Timer (10-300) - ディスプレイがオンになってから電源ボタンがロックされるまでの時間を設定します。

**注意** : Display Warm Up Timer の間、LED は緑色に点滅し、その後点灯します。

**注意** : タイマーを 0 秒に設定すると、タイマーの機能は無効になります。

Control Type - 表示オン / オフコマンドを RS-232、TCP / IP、または CEC のどちらを使用して送信するかを選択します。 Feedback Verify

On : フィードバックがない場合、最大 4 回までコマンドを送信します。

Off : フィードバックを受け取ったかどうかにかかわらず、コマンドは 1 回だけ送信されます。

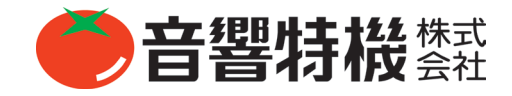

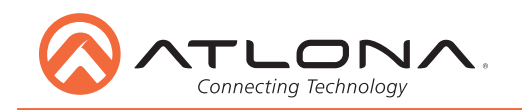

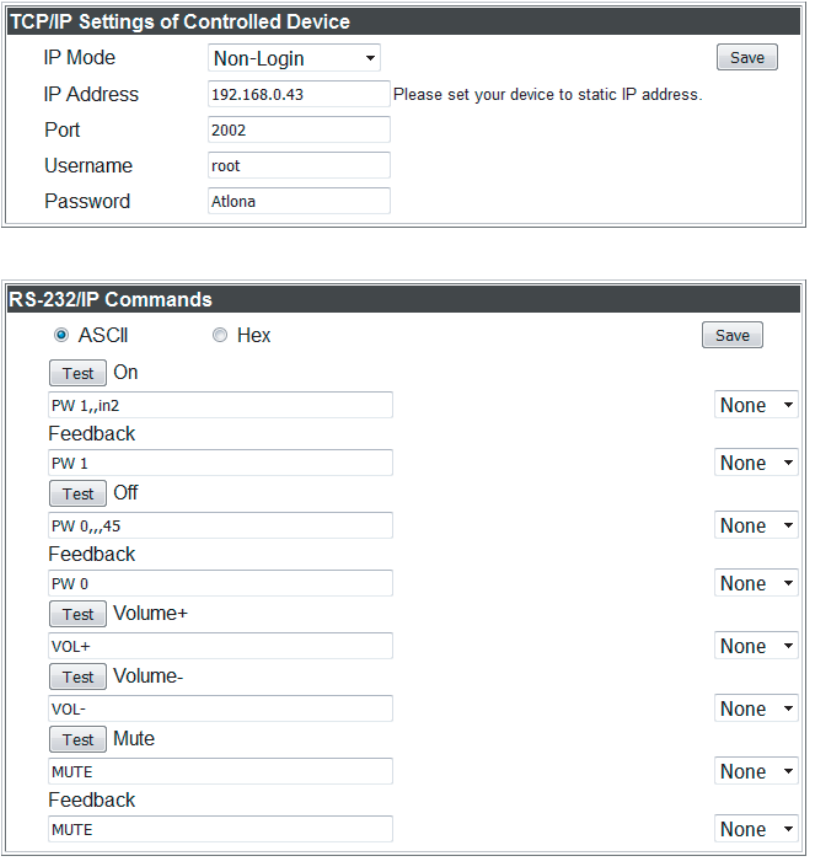

Load **Parameters** 

#### **TCP/IP Settings of Controlled Device**

このオプションはディスプレイ制御用の IP を設定します。 ここで設定した静的 IP は、ディスプレイの静的 IP と一致する必要があり ます。 ディスプレイの IP アドレスを設定または表示するには、ディスプレイのユーザーマニュアルを確認してください。

**注意** : これらのコマンドが機能するには、スイッチャーとディスプレイが同じネットワーク上にある必要があります。

**注意** : ディスプレイに設定されている静的 IP アドレスが、ネットワーク上の他のデバイスと一致していないことを確認してくだ さい。

#### IP Mode

Non-login: TCP / IP を使用してディスプレイを制御するときにユーザー名とパスワードを必要としません。

Login: TCP / IP を使用してディスプレイを制御するときにユーザー名とパスワードが必要になります。

IP Address と Port - ディスプレイの固定 IP アドレスと一致するように設定します。

Username と Password - ログインモードで必要となります。

Save - 制御する機器にアクセスするための IP 設定を保存します。

#### **RS-232/IP Commands**

ASCII/Hex - ディスプレイに送信するコマンドの種類を設定します。

On/Off/Volume+/Volume-/Mute - いずれかの制御オプションを使用するときに送受信される特定のコマンドとフィードバックを入力 します。

**注意** : 個々のコマンドはディスプレイのマニュアルに記載されています。

行末記号s - None, CR, LF, CR-LF, Space, STX, ETX, Null - プルダウンリストから適切な記号を選択します。 CR (キャリッジリター

ン )、LF ( ラインフィード )、および CR-LF ( ラインフィード付きのキャリッジリターン ) が最も一般的に使用される記号です。 **注意** : ディスプレイのマニュアルを確認して、正しい記号を選択してください。

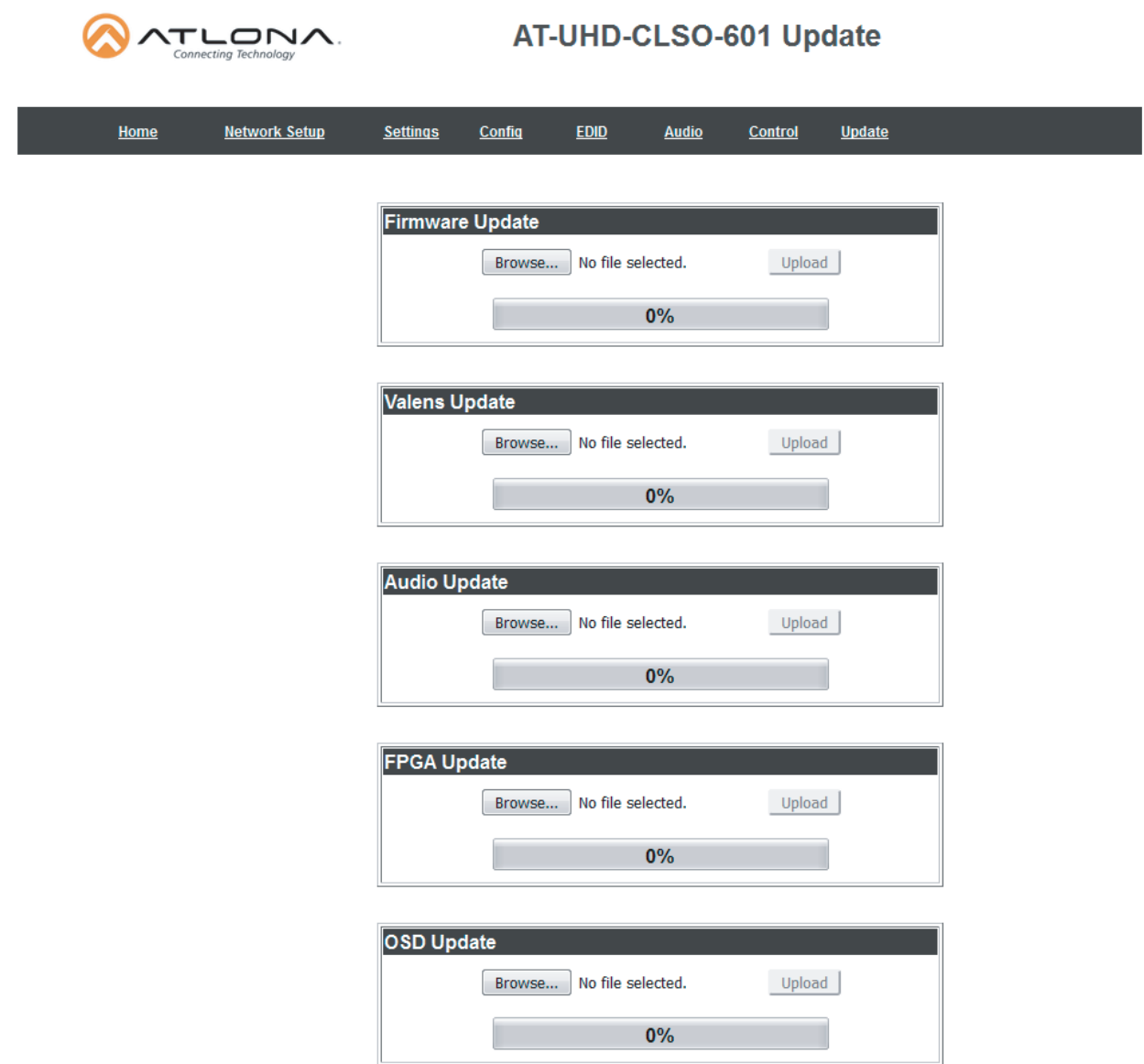

ファームウェアのページでは、CLSO-601、Valens、オーディオ、FPGA、および OSD のファームウェアをアップデートすることが できます。

・Browse ボタンでアップデートするファームウェアの種類を選択してください。

- Firmware Update MCU/Main ファームウェア
- Valens Update Valens ファームウェア
- Audio Update DSP ファームウェア
- FPGA Update FPGA ファームウェア
- OSD Update OSD ファームウェア
- ・atlona.com または box.com からダウンロードした新しいファームウェアファイルを選択してください。
- ・Update ボタンを押してください。

アップデートの進行状況が表示されます。 アップデートが完了した後、再起動が必要な場合、WebGUI はプロンプトを表示します。 これでファームウェアのアップデートが完了し、CLSO-601 を使用することができます。

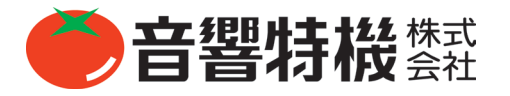

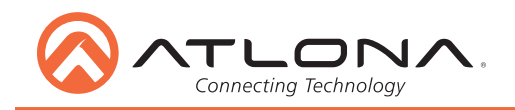

# **USB を使用したファームウェアアップデート**

アップデートモードにする :

- 1. CLSO-601 から電源を抜いてください。
- 2. ミニ USB USB A ケーブルを使って CLSO-601 をコンピューターに接続してください。
- 3. 特定の種類のファームウェアアップデートの入力キーを押し続けてください。
- Input 1 USB/main ファームウェア Input 2 - OSD ファームウェア
	- Input 3 DSP/Audio ファームウェア
	- Input 4 FPGA ファームウェア
	- Input 5 Valens ファームウェア
- 4.(入力キーを押しながら)CLSO-601 に電源を差し込んでください。
- 5. 入力キーを 5 秒間押し続けて放してください。

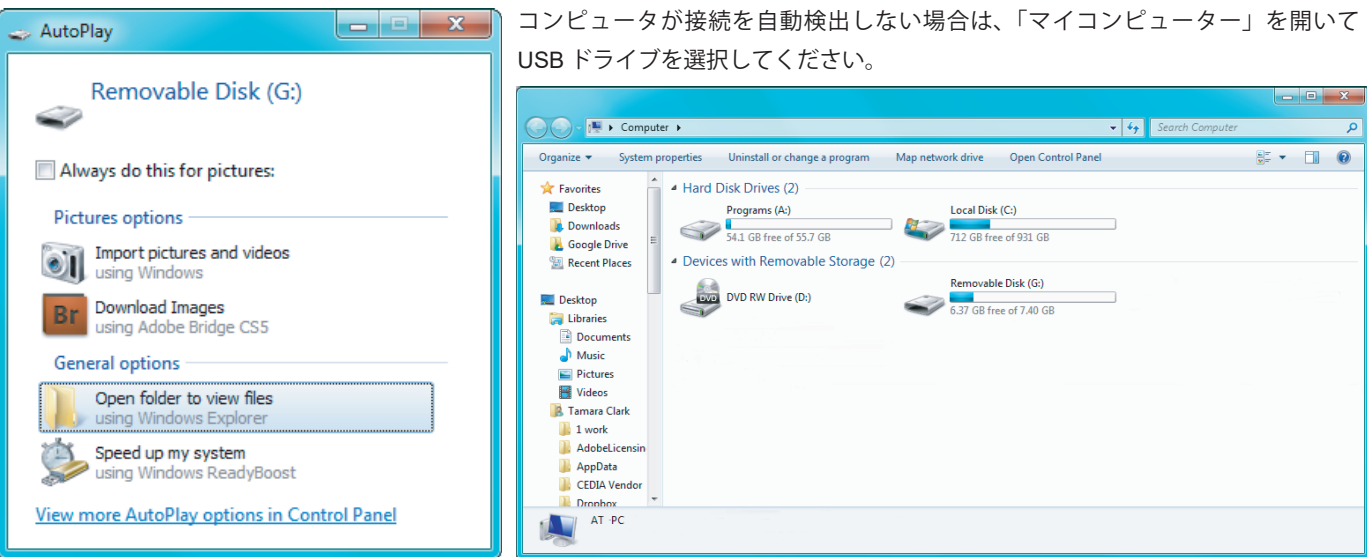

- 6. " フォルダを開いてファイルを表示する " のオプションをクリックしてください (自動再生が実行されている場合)。
- 7. 最新のファームウェアをフォルダに入れてください(フォルダーにファイルが既にある場合は削除してください)。
- 8. USB ケーブルを CLSO-601 とコンピューターから取り外してください。
- 9. CLSO-601 から電源ケーブルを抜いてください。
- 10. 再度電源ケーブルを差し込んでください。
- 11. 全てのファームウェアが更新されるまで本工程を繰り返し行ってください。
- これでアップデートが完了し、CLSO-601 を使用する準備が整いました。CLSO-601 から電源を抜いてください。

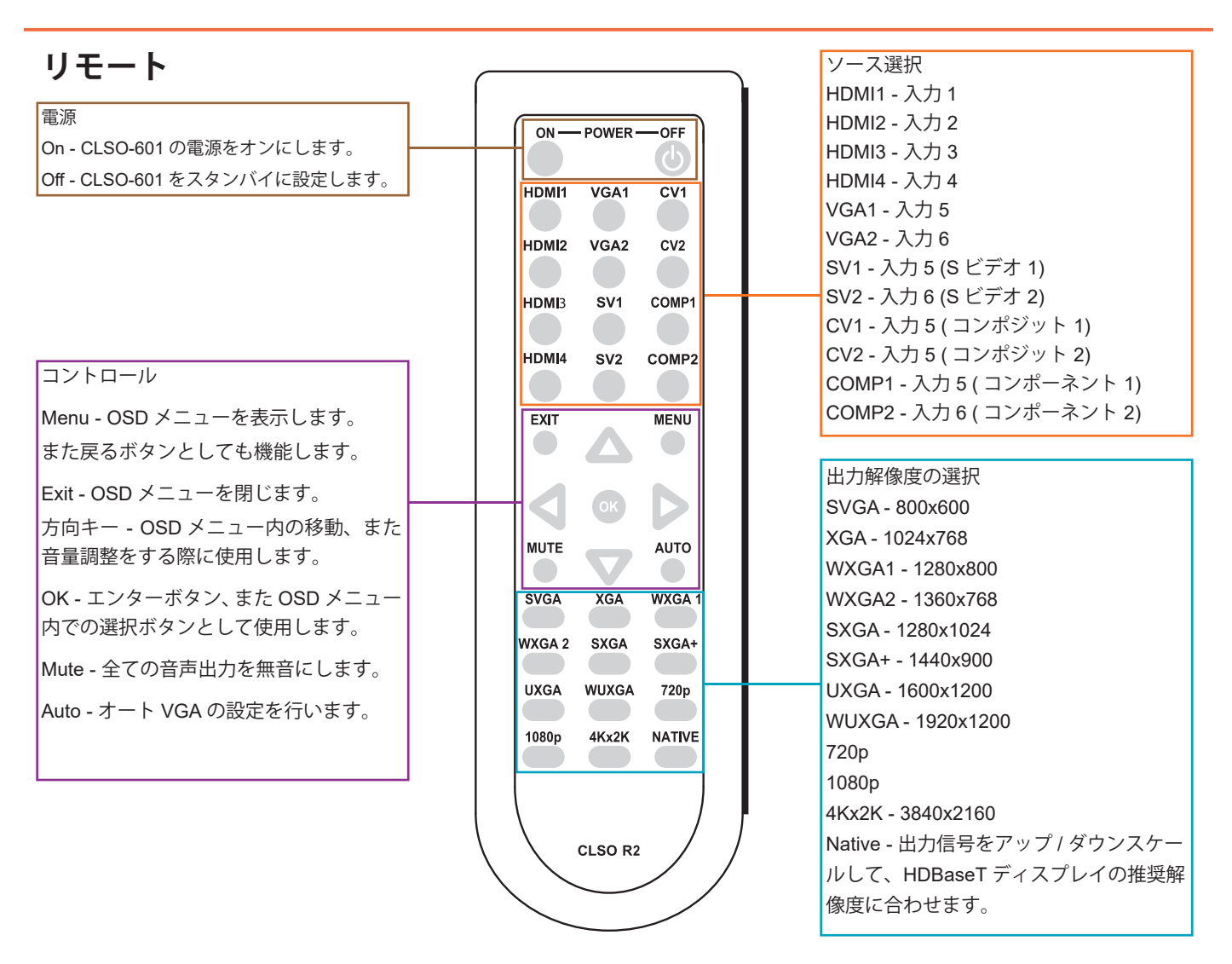

システムIRは通常、制御システムプロセッサーに接続するために使用されます。この入力はCLSO-601を制御するために使用されます。 注意 : UHD-CLSO-601にIRレシーバーは付属していません。互換性のあるIRレシーバー(AT-IR-CS-RX)はatlona.comで購入できます。 エミッターとレシーバーのワイヤーはピンアウトを区別する印が付いています。

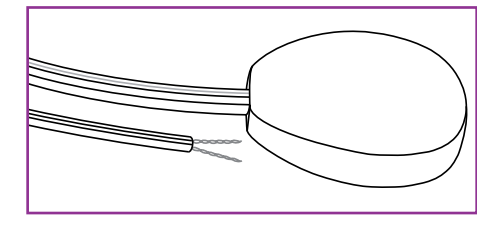

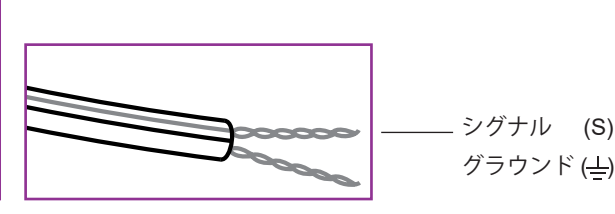

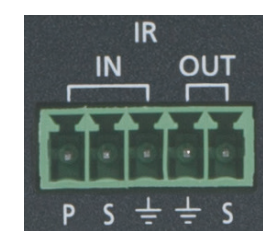

付属の IR エミッターには、シグナルとグラウンドの 2 本のワイヤーがあります。 シグナルは実線、グラウンドは空白で示されていま す。 IR エミッターは IR OUT ポートに差し込んでください。

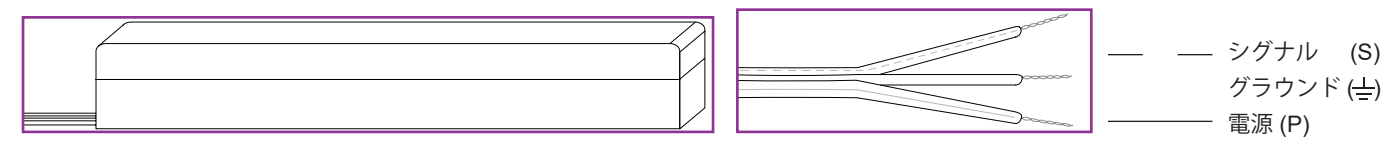

IR レシーバー(別売り)には、シグナル、グラウンド、電源の3本の線があります。 シグナルは点線、グランドは空白、電源は実線 で示されています。 IR レシーバーは IR IN ポートに差し込んでください。

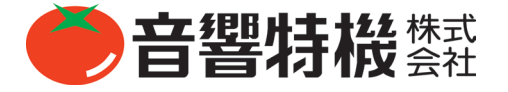

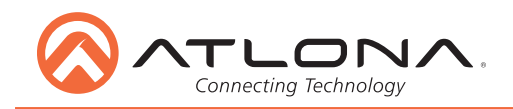

されないものもあります。

# **RS-232**

#### 接続

RS-232 ピン配列は RS-232 ケーブルによって決定され、Rx(レ シーバー)、Tx(トランス)、および +(グラウンド)として 接続されます。(写真 1 参照)

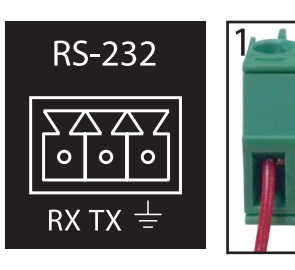

ワイヤーの色はメーカー によって異なります。

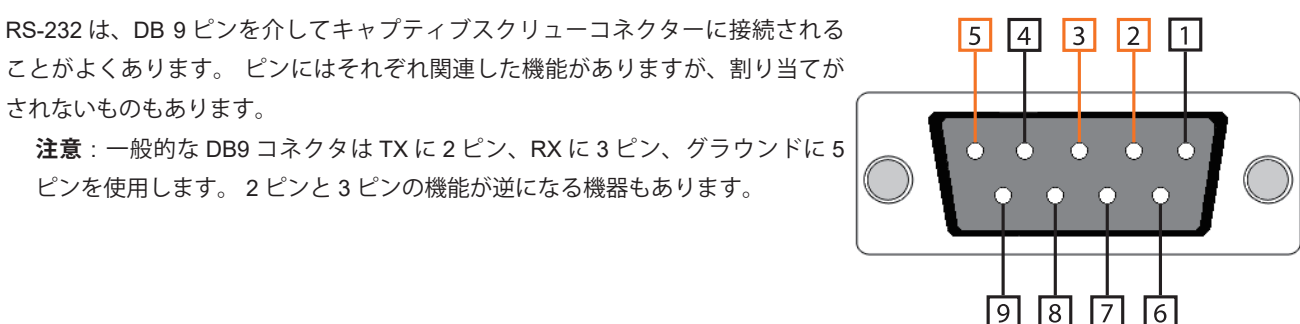

#### 設定

RS-232 ハイパーターミナルを設定するには(他社製ソフトウェアを使用していない場合)、次の手順に従ってください。

1. 3 ピン - USB ケーブルを使って CLSO-601 を PC に接続してください。 2. Device Manager フォルダーに移動してください(図 A を参照)。

ピンを使用します。 2 ピンと 3 ピンの機能が逆になる機器もあります。

3. CLSO-601 COM ポートをマウスで右クリックし、プロパティを選択してください(図 B 参照)。

**注意** : どの COM ポートが CLSO-601 であるかわからない場合は、ケーブルを抜いた後、差し直した際に表示されるポートを確 認してください。

4. プロパティメニューのポート設定タブを選択し、CLSO-601 のデフォルト設定(Bits Per Second:115200、データビット:8、 パリティ:なし、ストップビット:1、フロー制御:なし)に更新してください。(写真 C 参照)

これで CLSO-601 を制御する際にどんなハイパーターミナルプログラムでも使用することができます。

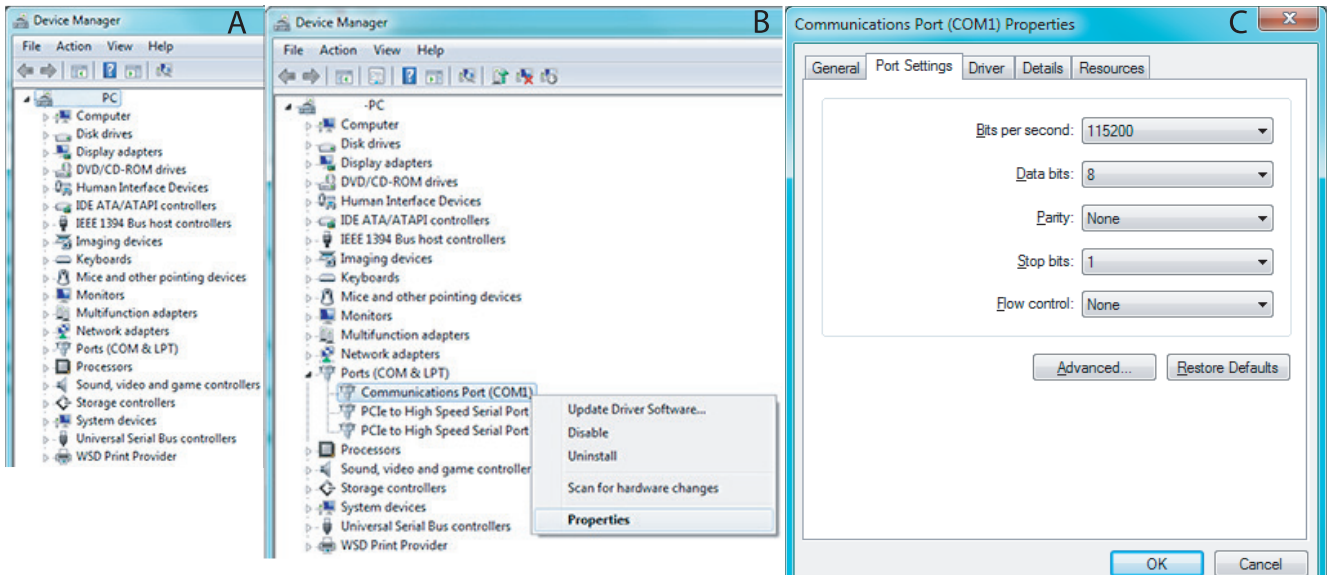

# **コマンド**

コマンドコードを入力する際は大文字、小文字、スペースや文字の配置に間違いがないか確認してください。

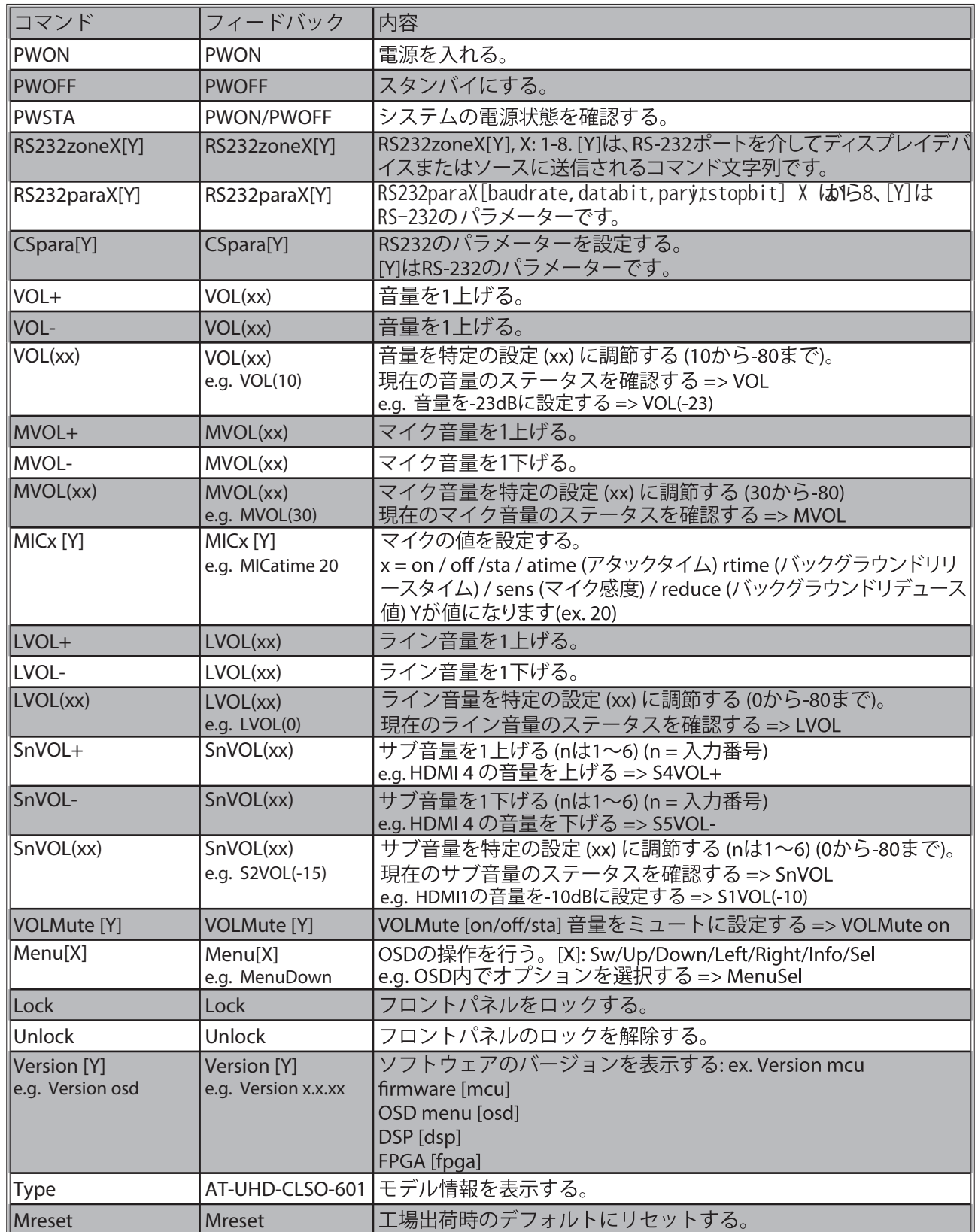

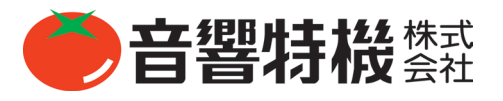

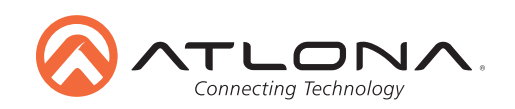

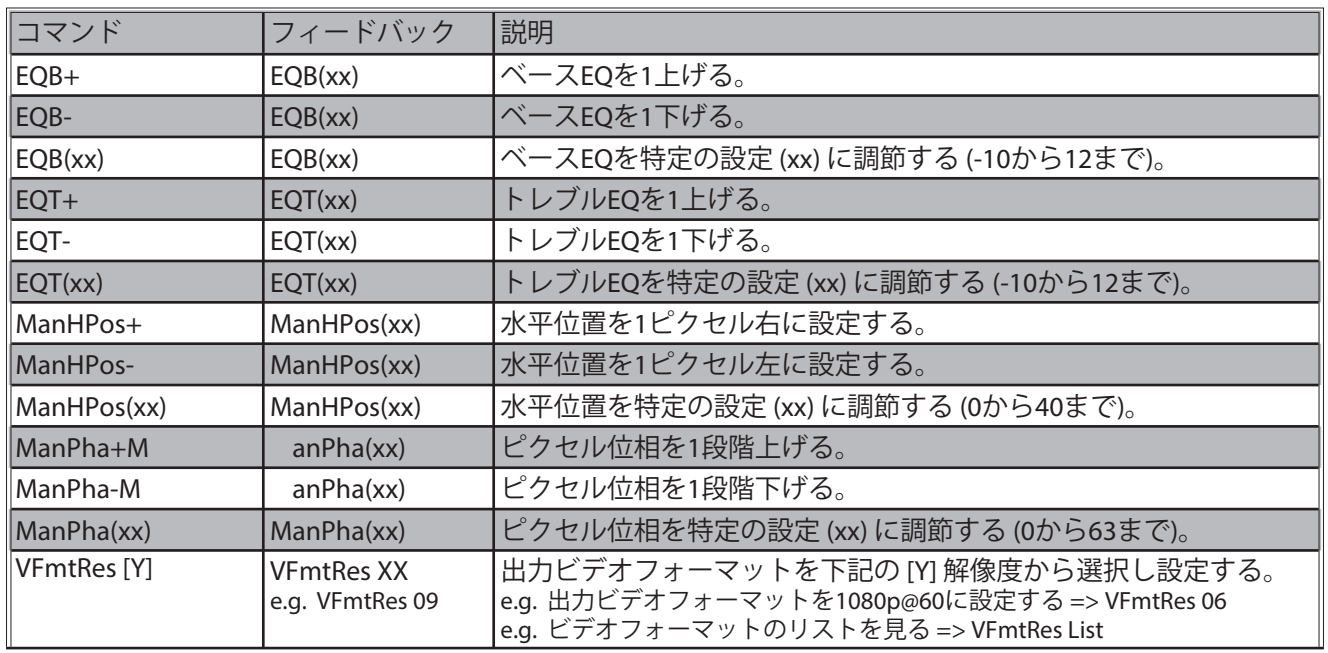

### [Y] 解像度リスト

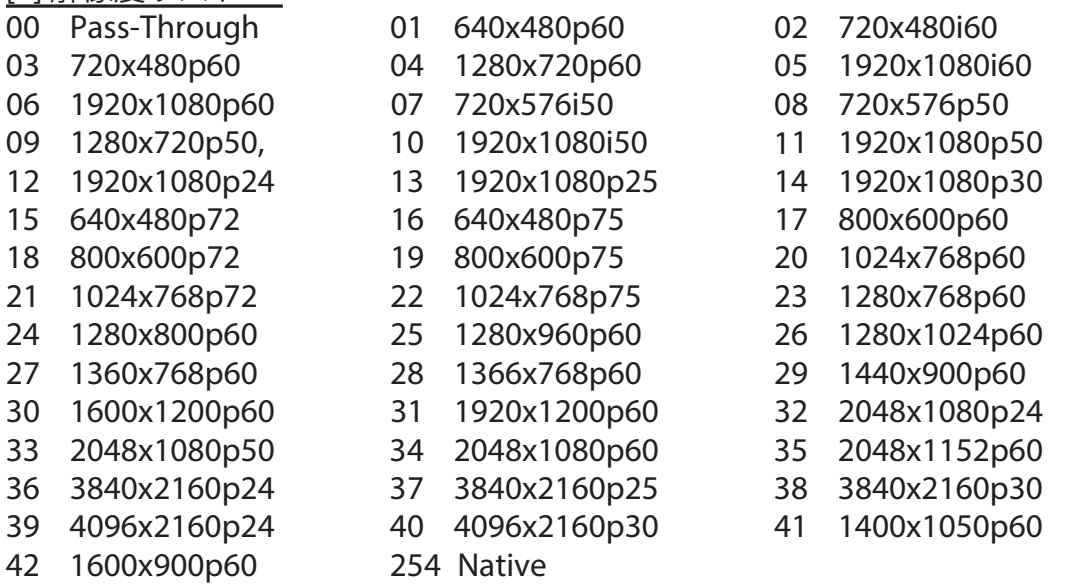

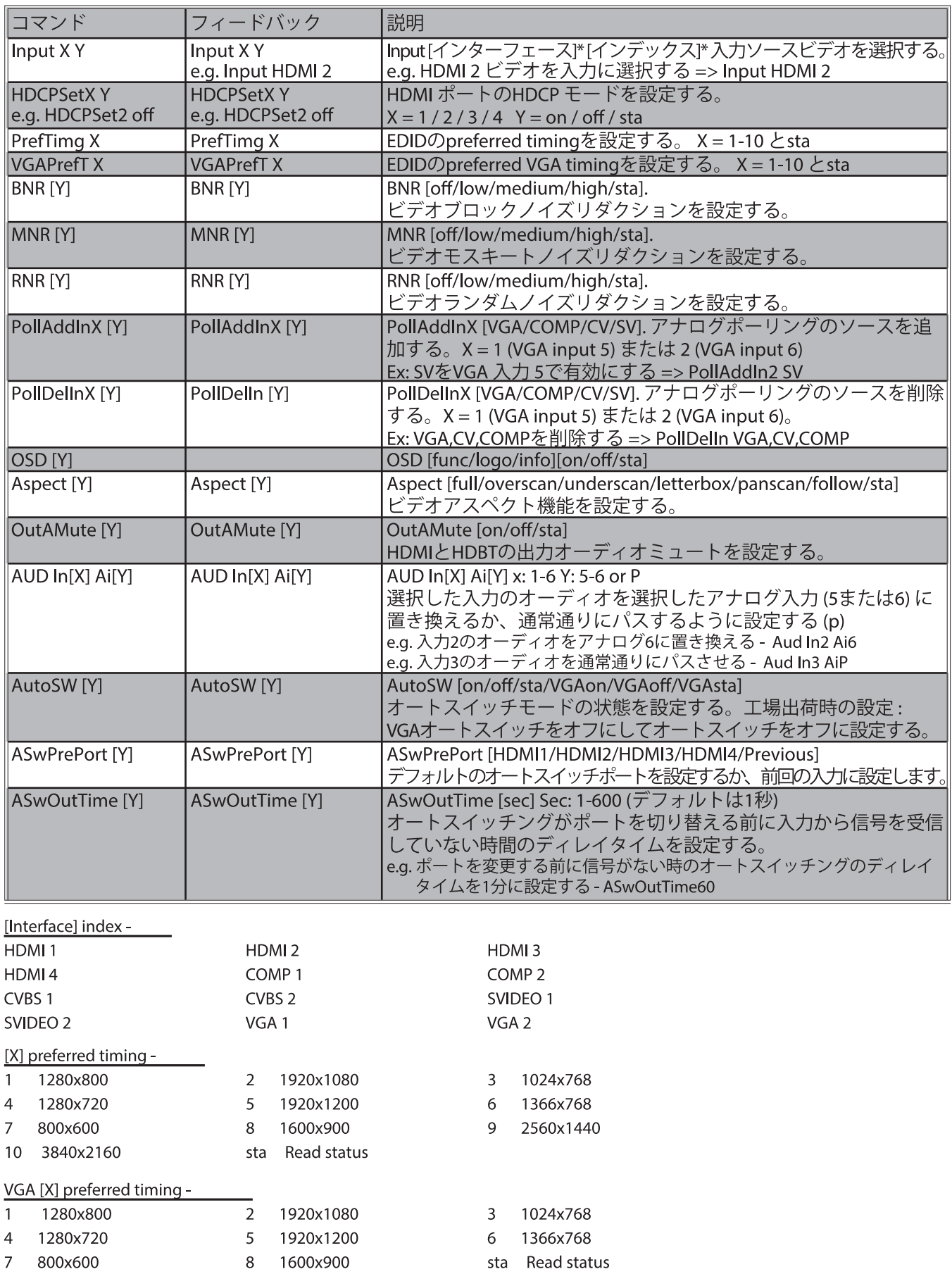

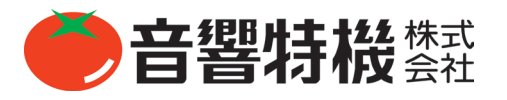

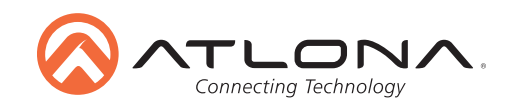

# **IP コマンド**

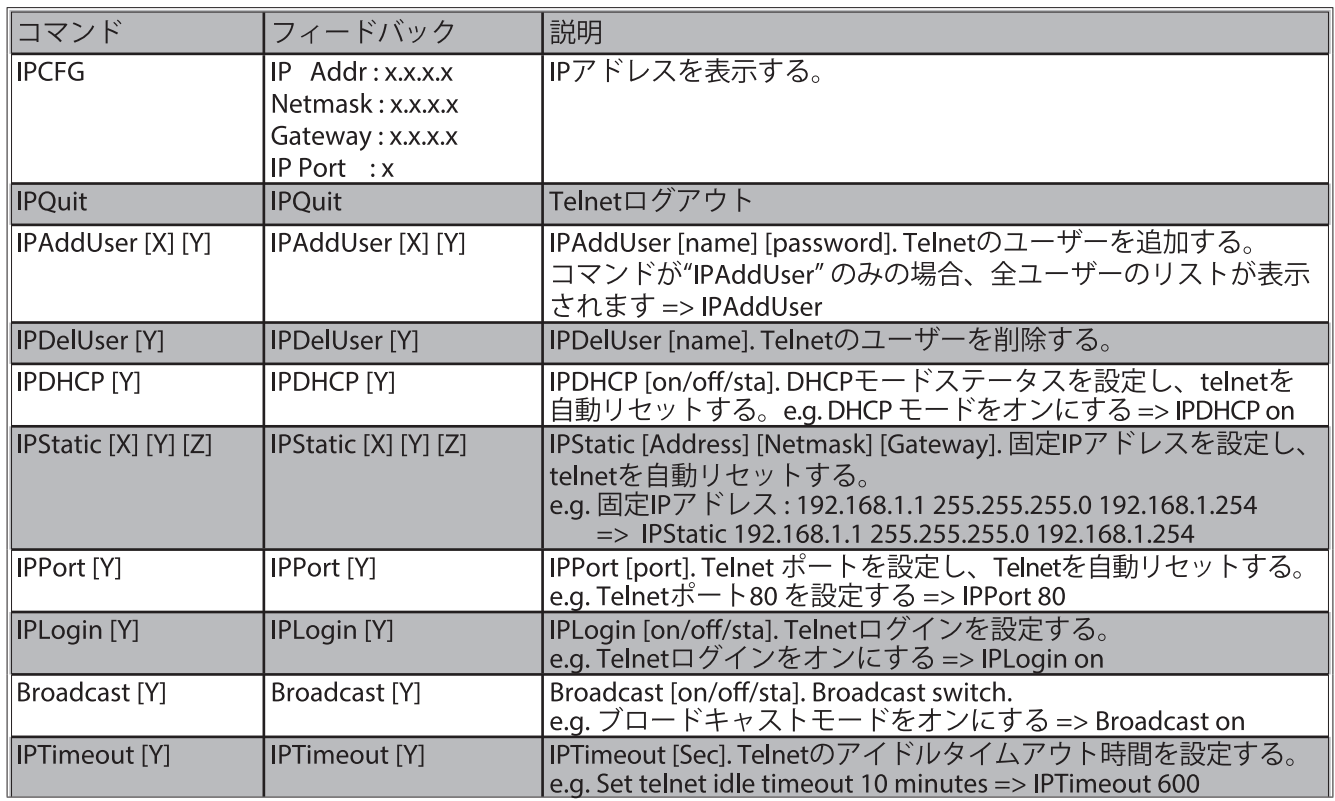

各コマンドはキャリッジリターンとラインフィードで終了してください。

フィードバックはキャリッジリターンとラインフィードで終了します。

**注意** : コマンドが失敗した場合や正しくない場合、フィードバックは「Command FAILED」となります。

#### **ボーレート**

スイッチャーを制御するデフォルトのボーレートは 115200 で、ディスプレイまたはプロジェクターを制御するデフォルトのボー レートは 9600 です。

**注意** : ディスプレイの実際のボーレートについては、オーナーズマニュアルを参照してください。

スイッチャーのボーレート(スイッチャー制御用)またはゾーン出力(ディスプレイ / ソース制御用)を変更するには、以下のコ マンドが必要になります。

#### スイッチャーボーコマンド

**CSpara[baudrate,data-length,parity,stop-bit]**(スイッチャーのデータレングス、パリティ、ストップビットは 8,0,1 でなけ ればなりません)

**例** : ボーレートを 38400 に変更する場合、次のコマンドを使用します。CSpara[38400,8,0,1]

**注意** : 接続されている制御システムが 115200 を出力しない場合は、このコマンドを使用してください。

#### ゾーン出力ボーコマンド(ディスプレイ制御用)

#### **RS232paraX[baudrate,data-length,parity,stop-bit]**

**例** : 出力ボーレートを 19200 に変更する場合は次のコマンドを使用します。RS232para1[19200,8,0,1]

**注意** : 接続されているディスプレイが異なるボーレートを使用している場合は、このコマンドを使用してください。

#### **RS232zoneX[command]**

スイッチャーとゾーン出力が通信用に最適に設定されたら、ディスプレイを制御するためのコマンドを送信できます。コマンドは、 ディスプレイまたはプロジェクターのユーザーマニュアルを確認してください。コマンドおよびコマンド内のキャリッジリターン / ラインフィードは、かっこ内に配置する必要があります。

**例** : コマンドが PWRON キャリッジリターンの場合にディスプレイまたはプロジェクター(HDBaseT 出力)をオンにするには、 次のコマンドを使用します。RS232zone8[PWRON carriage return]

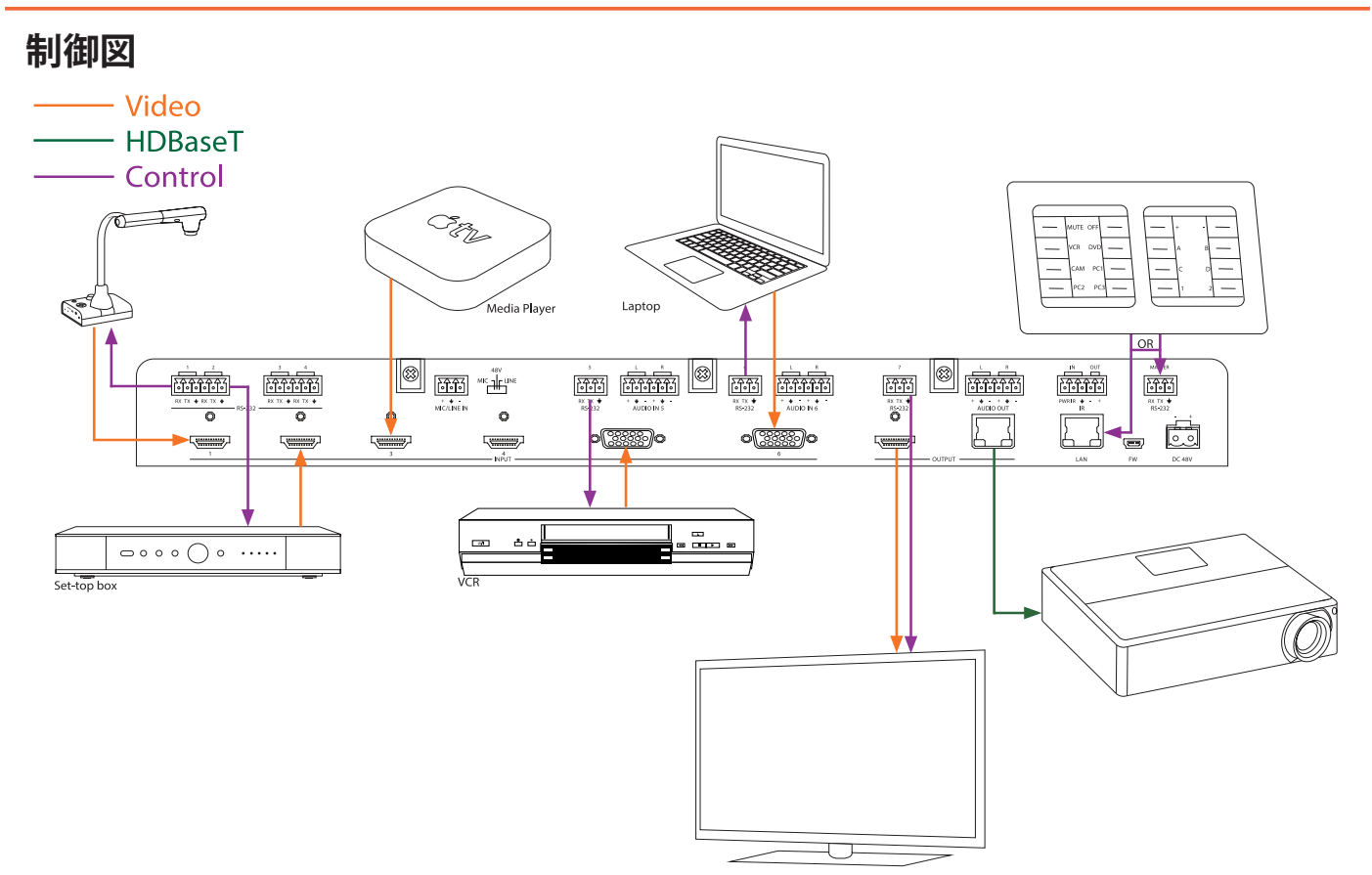

#### **ドライバー**

CLSO-601 のドライバーをダウンロードするには、http://www.atlona.com/AT-UHD-CLSO-601/ の Control Drivers タブにアクセスし てください。

#### **CLSO-601 アップデート**

CLSO-601 の最新のアップデートと説明をダウンロードするには、http://www.atlona.com/AT-UHD-CLSO-601/ の Firmware Update タブにアクセスしてください : OSD とファームウェア。

**注意** : Atlona は機能と安定性を常に改善および更新しています。 特に制御システムを使用している場合は、ファームウェアが最 新であることを確認してください。

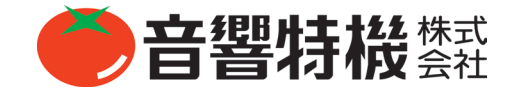

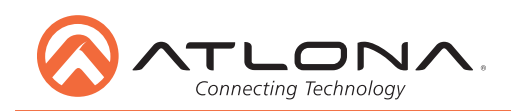

**接続図**

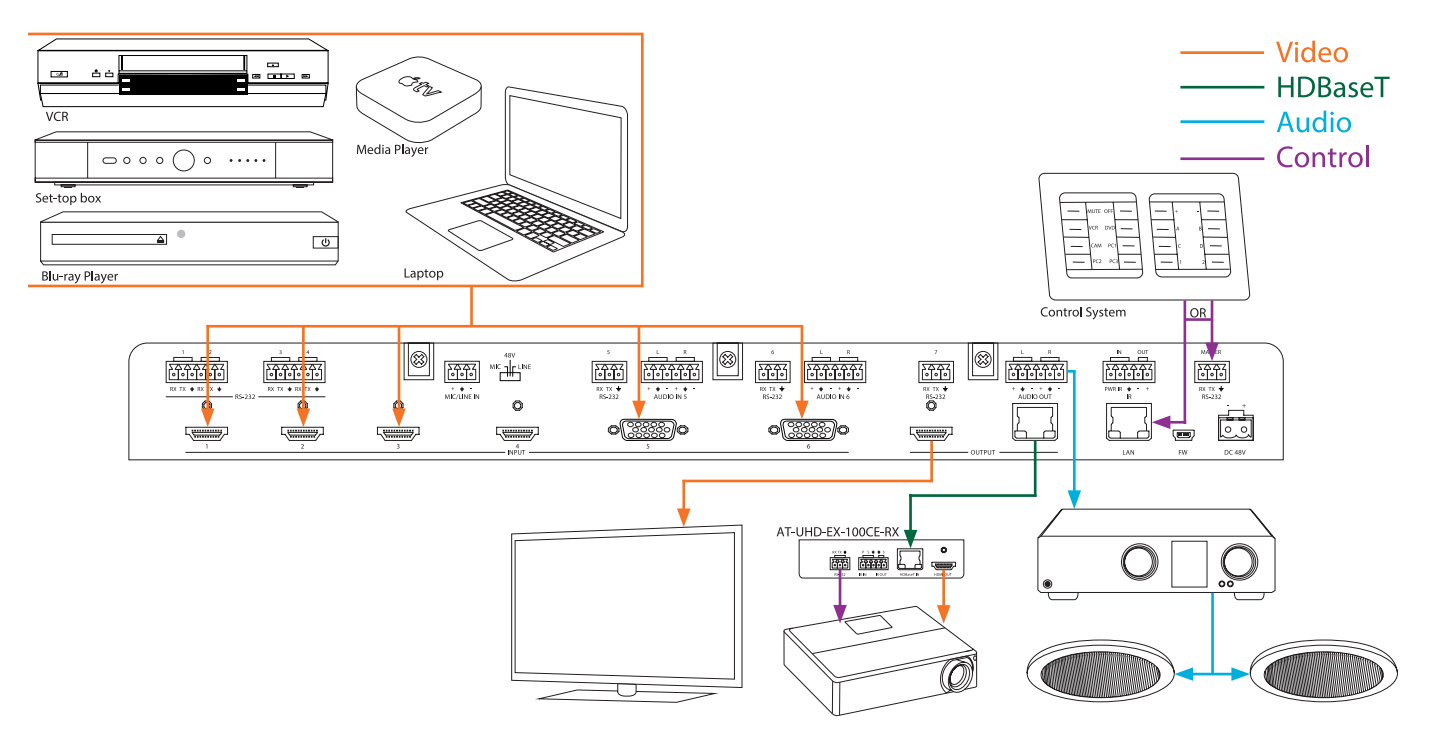

# **仕様**

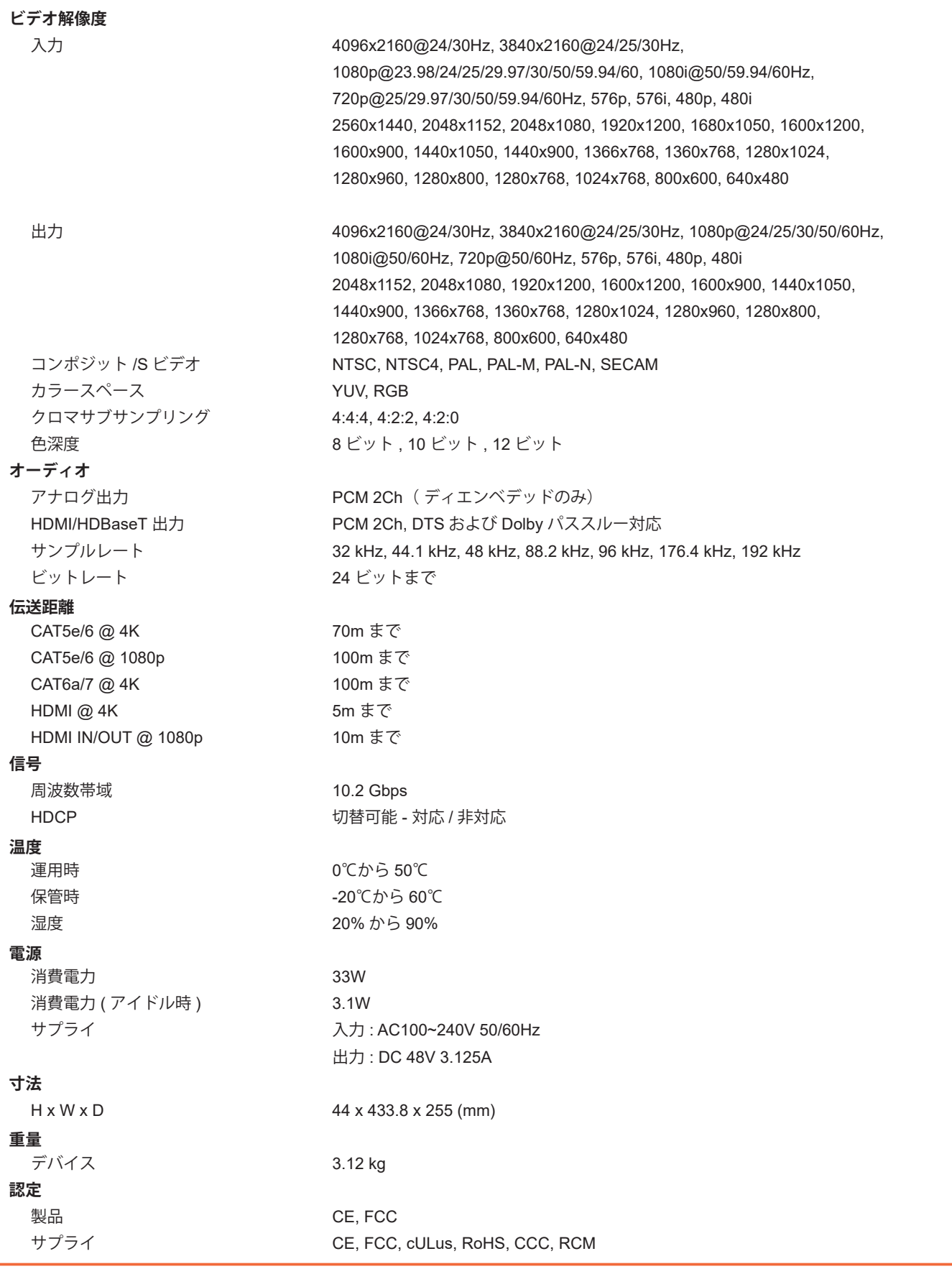

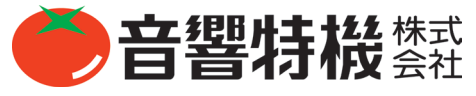

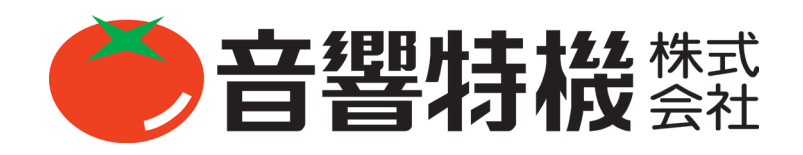